GDC 073R118-000 Issue 4, August 1997

## Installation and Operation

# DataComm 730-D1/D2

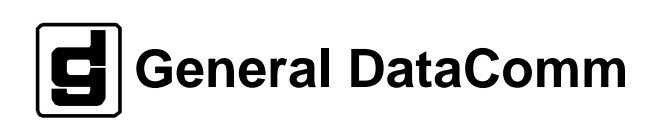

#### **Warning**

This equipment generates, uses, and can radiate radio frequency energy and if not installed and used in accordance with the instruction manual, may cause interference to radio communications. It has been tested and found to comply with the limits for a Class A computing device pursuant to CISPR 22, which is

designed to provide reasonable protection against such interference when operated in a commercial environment. Operation of this equipment in a residential area is likely to cause interference, in which case the user at his own expense will be required to take whatever measures may be required to correct the interference. The user is cautioned that any changes or modifications not expressly approved by General DataComm void the user's authority to operate the equipment.

This digital apparatus does not exceed Class A limits for radio noise emissions from digital apparatus described in the Radio Interference Regulations of the Canadian Department of Communications.

Le présent appareil numérique n'émet pas de bruits radioélectriques dépassant les limites applicables aux appareils numériques de la classe A prescrites dans le Règlement sur le brouillage radioélectrique édicté par le ministère des Communications du Canada.

#### **Warranty**

General DataComm warrants that its equipment is free from defects in materials and workmanship. The warranty period is one year from the date of shipment. GDC's sole obligation under its warranty is limited to the repair or replacement of the defective equipment provided it is returned to GDC, transportation prepaid, within a reasonable period. This warranty will not extend to equipment subjected to accident, misuse, or alterations or repair not made by GDC or authorized by GDC in writing. *The foregoing warranty is exclusive and in lieu of all other warranties, express or implied, including but not limited to, warranties of merchantability and fitness for purpose.*

#### **Trademarks and Patents**

General DataComm, the General DataComm logo and the following are trademarks of General DataComm, Inc in the United States and other countries: ACCULINE, ANALOOP, AUTOFRAME, BERT 901, DATACOMM SECURE-PAK, DATALOOP, DIGIDIAL, ENmacs, FASTPRO, FIRST RESPONSE, GDC, GDC APEX, GENERAL DATACOMM X-PRESS, GEN\*NET, GEN\*PAC, IMAGE\*TMS, KILOMUX, LAN\*TMS, MEGA\*BRIDGE, MEGAMUX, MEGAMUX TMS, MEGANET, MEGASPLIT, MEGASWITCH, MEGAVIEW, NETCON, NETSWITCH, NMC, QUIKSHIPPERS, SERVI-CHECK, SERVI-SNAP, WINmacs.

ANALOOP and DATALOOP respectively are protected by U.S. patents 3,655,915 and 3,769,454. All other products or services mentioned in this document are identified by the trademarks, service marks, or product names as designated by the companies who market those products. Inquiries concerning such trademarks should be made directly to those companies.

#### **Copyright**

© 1995 General DataComm, Inc. All rights reserved. P.O. Box 1299, Middlebury, Connecticut 06762-1299 U.S.A.

This publication and the software it describes contain proprietary and confidential information. No part of this document may be copied, photocopied, reproduced, translated or reduced to any electronic or machinereadable format without prior written permission of General DataComm, Inc.

The information in this document is subject to change without notice. General DataComm assumes no responsibility for any damages arising from the use of this document, including but not limited to, lost revenue, lost data, claims by third parties, or other damages. If you have comments or suggestions concerning this manual, please write to Technical Publications or call 1-203-758-1811.

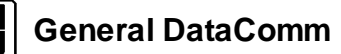

## **Errata Sheet for**

## **Installation and Operation 730-D1/D2 Publication 073R118-000, Issue 4**

## **Overview**

This publication reflects changes to the Installation and Operation for 730-D1/D2.

**Preface** - Replace or add Canadian Warning to read:

## **Industry Canada Notification**

The Industry Canada label identifies certified equipment. This certification means that the equipment meets telecommunications network protective, operation and safety requirements as prescribed in the appropriate Terminal Equipment Technical Requirements document(s). The Department does not guarantee the equipment will operate to the user's satisfaction.

Before installing this equipment, users should ensure that it is permissible to be connected to the facilities of the local telecommunications company. The equipment must also be installed using an acceptable method of connection. The customer should be aware that compliance with the above conditions may not prevent degradation of service in some situations.

Repairs to certified equipment should be coordinated by a representative designated by the supplier. Any repairs or alterations made by the user to this equipment, or equipment malfunctions, may give the telecommunications company cause to request the user to disconnect the equipment.

Users should ensure for their own protection that the electrical ground connections of the power utility, telephone lines and internal metallic water pipe system, if present, are connected together. This precaution may be particularly important in rural areas.

Caution: Users should not attempt to make such connections themselves, but should contact the appropriate electric inspection authority, or electrician, as appropriate.

Notice: The Ringer Equivalence Number (REN) assigned to each terminal device provides an indication of the maximum number of terminals allowed to be connected to a telephone interface. The termination on an interface may consist of any combination of devices subject only to the requirement that the sum of the Ringer Equivalence Numbers of all the devices does not exceed 5.

#### **Electromagnetic Compatibility**

This Class A digital apparatus complies with Canadian ICES-003.

## **Avis D'industrie Canada**

L'étiquette d'Industrie Canada identifie le matériel homologué. Cette étiquette certifie que le matériel est conforme aux normes de protection, d'exploitation et de sécurité des réseaux de télécommunications, comme le prescrivent les documents concernant les exigences techniques relatives au matériel terminal. Le Ministère n'assure toutefois pas que le matériel fonctionnera à la satisfaction de l'utilisateur.

Avant d'installer ce matériel, l'utilisateur doit s'assurer qu'il est permis de le raccorder aux installations de l'entreprise locale de télécommunication. Le matériel doit également être installé en suivant une méthode acceptée de raccordement. L'abonné ne doit pas oublier qu'il est possible que la comformité aux conditions énoncées ci-dessus n'empêche pas la dégradation du service dans certaines situations.

Les réparations de matériel homologué doivent être coordonnées par un représentant désigné par le fournisseur. L'entreprise de télécommunications peut demander à l'utilisateur de débrancher un appareil à la suite de réparations ou de modifications effectuées par l'utilisateur ou à cause de mauvais fonctionnement.

Pour sa propre protection, l'utilisateur doit s'assurer que tous les fils de mise à la terre de la source d'énergie électrique, des lignes téléphoniques et des canalisations d'eau métalliques, s'il y en a, sont raccordés ensemble. Cette précaution est particulièrement importante dans les régions rurales.

**Avertissement**: L'utilisateur ne doit pas tenter de faire ces raccordements lui-même; il doit avoir recours à un service d'inspection des installations électriques, ou à un électricien, selon le cas.

**Avis**: L'indice d'équivalence de la sonnerie (IES) assigné à chaque dispositif terminal indique le nombre maximal de terminaux qui peuvent être raccordés à une interface. La terminaison d'une interface téléphonique peut consister en une combinaison de quelques dispositifs, à la seule condition que la somme d'indices d'équivalence de la sonnerie de tous les dispositifs n'excède pas 5.

### **La Compatibilité d' Eléctro-magnetique**

Cet appareil numerique de la classe A est conforme a la norme NMB-003 du Canada.

## **Service Support and Training**

**VITAL Network Services**, a General DataComm company, is committed to providing the service support and training needed to install, manage, and maintain your GDC equipment. GDC's VITAL Network Services provides hands-on training courses through **VITAL Network Services Global Technology Training Services**. Courses range from basic data communications, modems and multiplexers, to complex network and ATM systems. Training courses are available at our centers in the US, UK, France, Singapore and Mexico, as well as at a customer's site.

For more information regarding GDC's VITAL Network Services' service programs, training courses, or for assistance with your support requirements, contact GDC's VITAL Network Services at the address or phone number listed below, or visit our website at: http//www.vitalnetsvc.com

#### **VITAL Network Services World Headquarters**

6 Rubber Avenue Naugatuck, Connecticut 06770 USA

North America:1 800 243 1030 1 888 248 4825 1 203 729 2461 Training Information:1 203 729 0271 French Speaking Canada:1 800 361 2552 North America Fax:1 203 723 5012 1 203 729 7611

#### **VITAL Network Services Regional Sales and Service Offices:**

#### **Europe, Middle East, Africa**

VITAL Network Services Molly Millars Close Molly Millars Lane Wokingham, Berkshire RG41 2QF UK

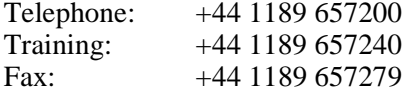

#### **Asia Pacific**

VITAL Network Services 501 Orchard Road 05-05 Wheelock Place, Singapore 238880

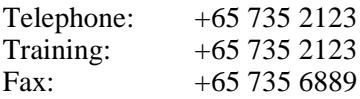

#### **International Calling Code (+)**

When calling from outside the country of origin, use the appropriate International Calling Code where the  $+$  symbol is shown.

#### **Central America, Latin America**

VITAL Network Services Periferico Sur 4225, Desp. 306 C.P. 14210, Mexico D.F., Mexico

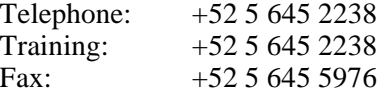

*.*

## **Table of Contents**

## **Preface**

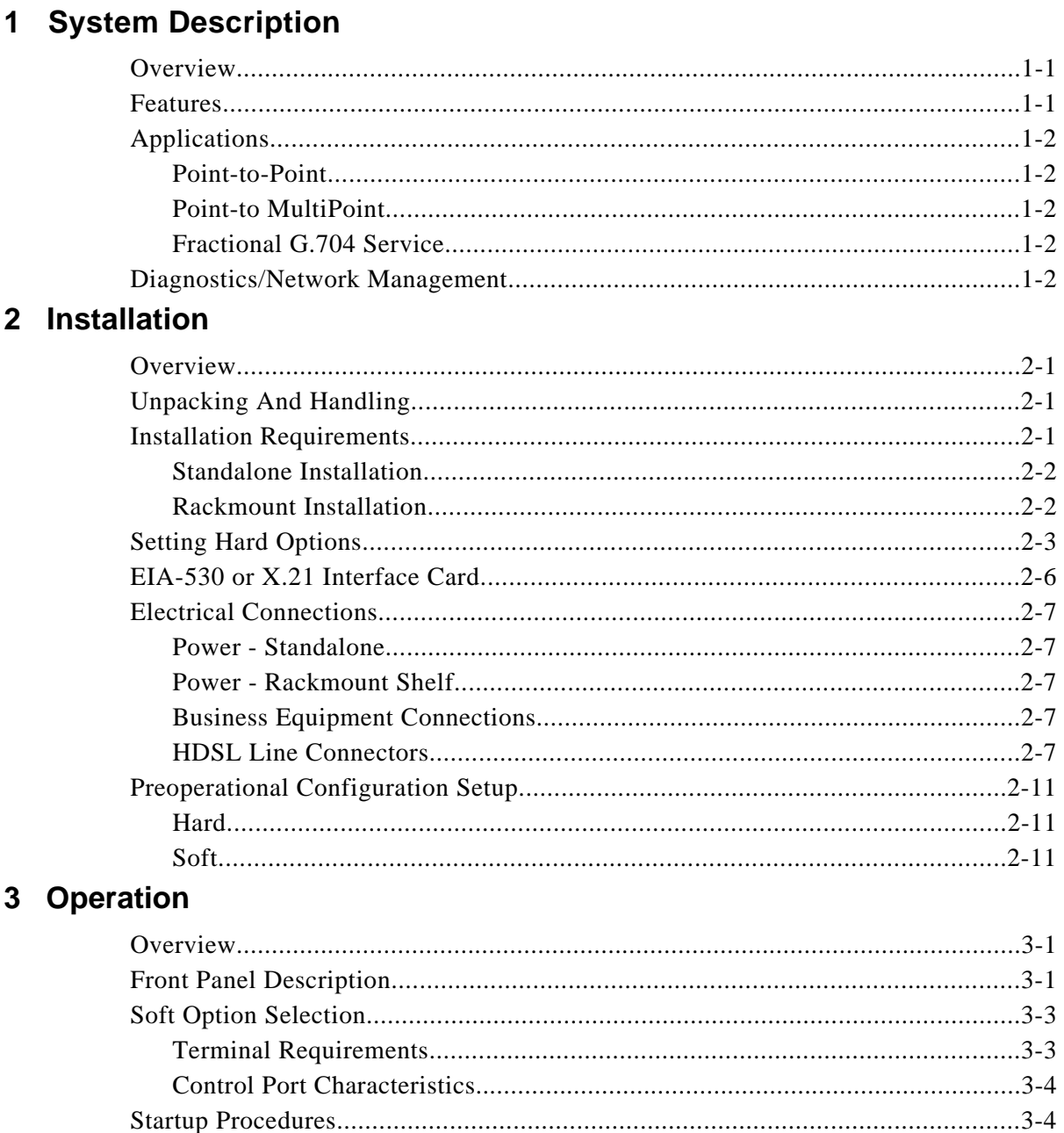

## 3 Operation (Cont.)

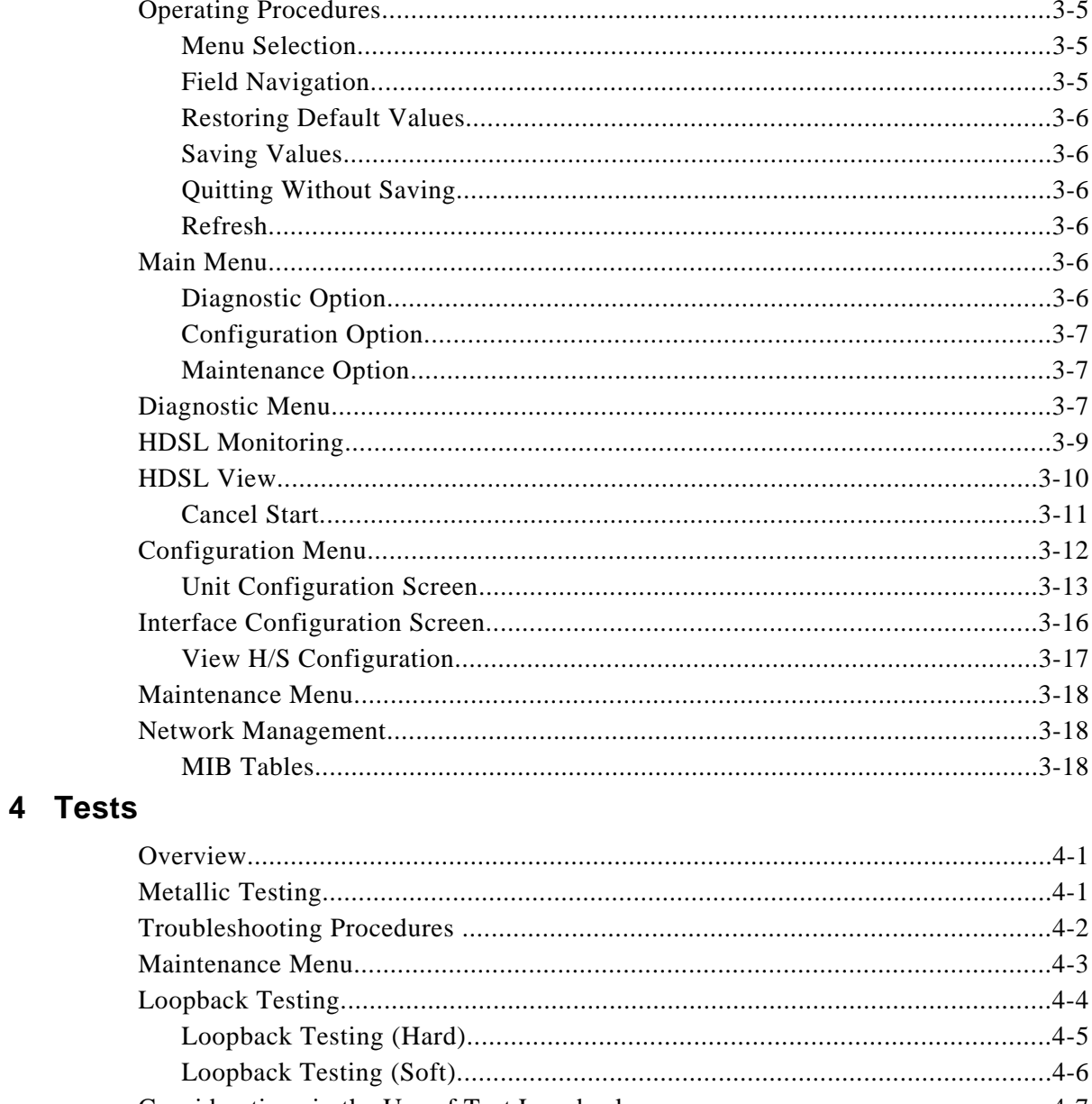

<u> 1980 - Johann Barbara, martxa alemaniar a</u>

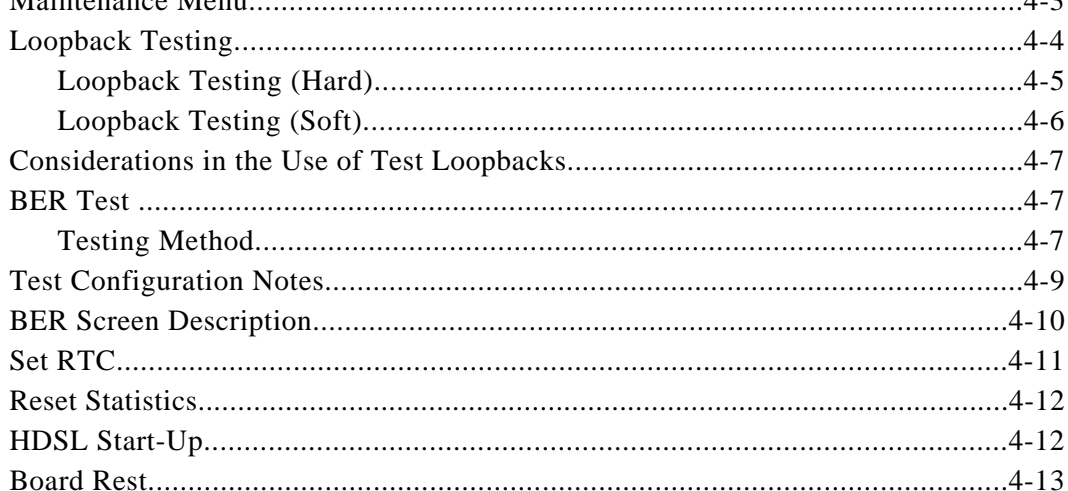

## **5** Application Guide

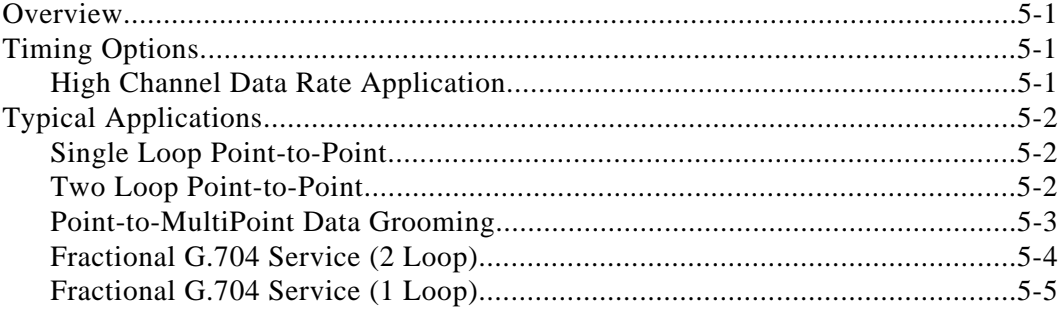

## **A** Technical Characteristics

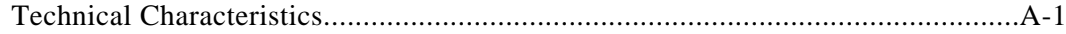

#### **Business Equipment (DTE) Interface Signals**  $\mathbf B$

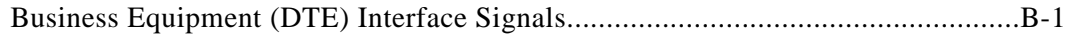

## **Index**

## **Figures**

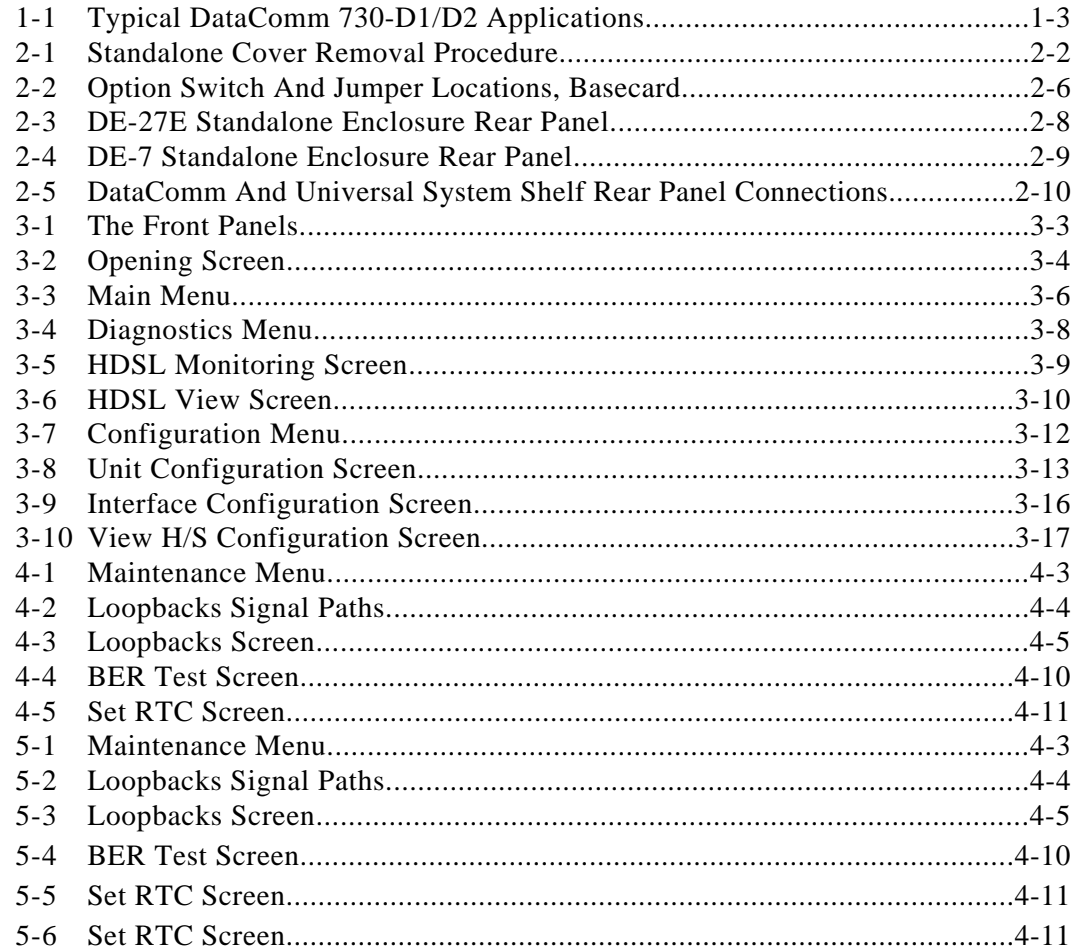

## **Tables**

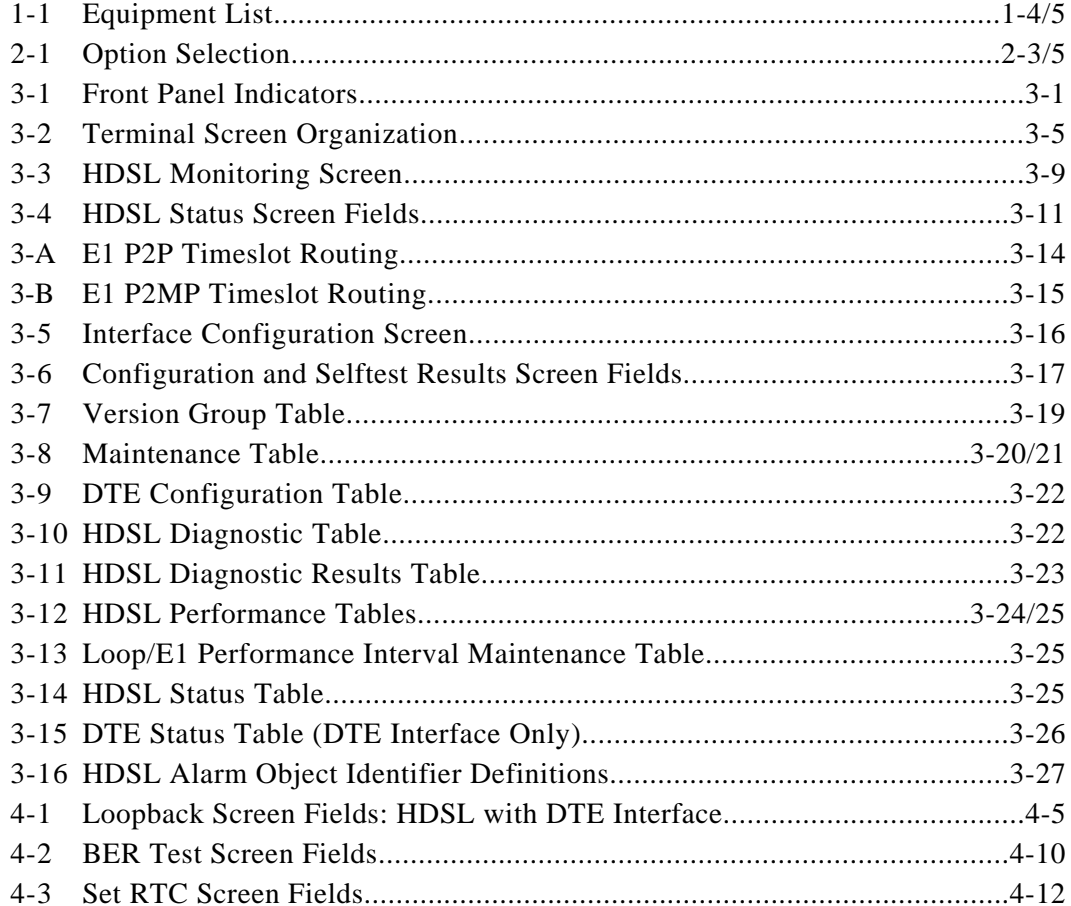

## Preface

## **Scope**

This manual describes how to install and configure a General DataComm 730-D1/D2. It explains how to monitor and manage this device. It is written for operators and installers and assumes a working knowledge of data communications.

## **Organization**

This manual has five chapters and two appendices. The information is arranged as follows:

- *Chapter 1 System Description* introduces important concepts and features of the DataComm 730-D1/D2.
- *Chapter 2 Installation* tells you how to install the unit. Only typical or fundamental applications are given because of the variety of specific customer system choices.
- *Chapter 3 Operation* describes the front panels, and the use of the managed options.
- *Chapter 4 Tests* describes front panel tests and the managed tests.
- *Chapter 5 Application Guide* describes typical configurations.
- *APPENDIX A* describes the technical characteristics of the unit.
- *APPENDIX B* describes the connector pin-outs.
- *INDEX* contains the DataComm 730-D1/D2 subject and page number.

## **Document Conventions**

Level 1 paragraph headers introduce major topics.

**Level 2** paragraph headers introduce subsections of major topics.

Level 3 paragraph headers introduce subsections of secondary topics screen.

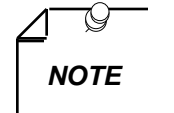

*Notes present special instructions, helpful hints or general rules..*

## **Related Publications**

The following documents have additional information that may be helpful when using this product:

• *Operating and Installation Instructions for*

*DataComm Shelf* GDC 010R310-000

• *Operating and Installation Instructions for*

*Universal System Shelf* GDC 010R380-000

GDC publication numbers (e.g., *GDC 073R118-000*) are used to track and order technical manuals. Publication numbers use the following format:

#### **GDC NNNRnnn-000** or **GDC NNNRnnn-Vnnn**

NNN identifies the product family (e.g. DataComm)

R denotes a technical publication

nnn a number assigned by Technical Publications

000 identifies a hardware product and does not change

Vnnn the software version associated with a product may be updated periodically

The Issue Number on the title page only changes when a hardware manual is revised or when a manual is reprinted for some other reason; it does not automatically change when the software is updated. A new Software Version is always Issue 1. Other specialized publications such as Release Notes or Addenda may be available depending on the product.

## **Service and Support**

General DataComm is committed to providing the service and support needed to install, manage, and maintain your equipment. For information about service programs or for assistance with your support requirements, contact your local Sales Representative or call General DataComm Service Corporation (GDSC) at the 24-hour toll free number listed below.

- i*n the U.S. dial* **1-800-243-1030**
- *outside the U.S. dial* **1-203-598-7526**

Be ready with the site name and phone number and a description of the problem and the next available support representative will promptly return your call.

Hands-on training courses are provided by GDSC Educational Services. Courses range from basic data communications, modems and multiplexers, to complex network and ATM systems and are taught in Connecticut or at a customer location. Call 1-800-242- 1030 and follow the menu instructions to discuss educational services or to receive a course schedule.

## **Safety Instructions**

#### **Antistatic Precautions**

Electrostatic discharge (ESD) results from the buildup of static electricity and can cause computer components to fail. Electrostatic discharge occurs when a person whose body contains a static buildup touches a computer component.

The equipment may contain static-sensitive devices that are easily damaged and proper handling and grounding is essential. Use ESD precautionary measures when installing parts or cards and keep the parts and cards in antistatic packaging when not in use. If possible, use antistatic floorpads and workbench pads.

When handling components, or when setting switch options, always use an antistatic wrist strap connected to a grounded equipment frame or chassis. *If a wrist strap is not available, periodically touch an unpainted metal surface on the equipment.* Never use a conductive tool, such as a screwdriver or a paper clip, to set switches.

### **Safety Guidelines**

The following symbols are used when unsafe conditions exist or when potentially hazardous voltages are present:

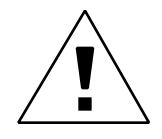

*Caution statements identify conditions or practices that can result in damage to the equipment or in loss of data.*

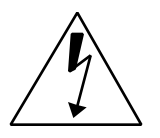

*Warning statements identify conditions or practices that can result in personal injury or loss of life.*

Always use caution and common sense. *To reduce the risk of electrical shock, do not operate any equipment with the cover removed.* Repairs must be performed by qualified service personnel only.

- Never install telephone jacks in a wet location unless the jack is designed for that location.
- Never touch uninsulated telephone wires or terminals unless the telephone line is disconnected at the network interface.
- Use caution when installing telephone lines and never install telephone wiring during an electrical storm.

## **Glossary of Terms**

#### **2B1Q Code**

Line code for basic rate ISDN at the U reference point.

#### **Address**

A sequence of bits, a character, or a group of characters that identifies a network station, user, or application; used mainly for routing purposes.

#### **Analog**

Transmission employing variable and continuous wave forms to represent information values.

#### **BERT**

Bit Error Rate Test, or tester. (see Bit Error Rate.)

#### **Bipolar**

The predominant signaling method used for digital transmission services, such as DDS and T1, in which the signal carrying the binary value successively alternates between positive and negative polarities. Zero and one values are represented by the signal amplitude at either polarity, while no-value "spaces" are at zero amplitude; also, polar transmission.

#### **Bit Error Rate (BER)**

The percentage of received bits that are in error, relative to a specific amount of bits received; usually expressed as a number referenced to a power of 10; e.g., 1 in  $10<sup>5</sup>$ .

#### **CSU**

Channel Service Unit.

#### **Data**

Digitally represented information, which includes voice, text, facsimile, and video.

#### **DDS**

Dataphone digital service; private-line digital service offered intra-LATA by BOCs, inter-LATA by AT&T Communications, with data rates typically at 2.4, 4.8, 9.6, and 56 kbps; now a part of the services listed by AT&T under the Accunet family of offerings.

#### **Diagnostics**

Tests used to detect malfunctions in a system or component.

#### **Digital Customer Unit**

Component of customer premises equipment (CPE) used to interface to a two-wire circuit. Generally combined with an OCU-DDP-601. Performs conversion and multiplexing of customer's data stream(s) to 2B1Q line coding for transmission.

#### **Digital Loopback (DL)**

Technique for testing the digital processing circuitry of a communications device; may be initiated locally or remotely via a telecommunications circuit; device being tested will echo back a received test message, after first decoding and then reencoding it, the results of which are compared with the original message.

#### **DSU**

Data Service Unit.

#### **E1**

European telecommunications standard defined by CCITT standards G.703, G.704, and G.732.

#### **EIA**

Electronic Industries Association.

#### **Ground**

An electrical connection or common conductor that, at some point, connects to the earth.

#### **HDSL**

High-Bit Rate Digital Subscriber Loop.

#### **Interface**

A shared boundary; a physical point of demarcation between two devices, where the electrical signals, connectors, timing, and handshaking are defined; the procedure, codes, and protocols that enable two entities to interact for the meaningful exchange of information.

#### **Local Area Network**

A type of high-speed data communications arrangement wherein all segments of the transmission medium (typically, coaxial cable, twisted-pair wire, or optical fiber) are under the control of the network operator.

#### **Loopback**

Diagnostic procedure used for transmission devices; a test message is sent to a device being tested, which is then sent back to the originator and compared with the original transmission; loopback testing may be within a locally attached device or conducted remotely over a communications circuit.

#### **Modem**

Modulator/demodulator; electronic device that enables digital data to be sent over (typically) analog transmission facilities.

#### **Network**

An interconnected group of nodes; a series of points, nodes, or stations connected by communications channels; the assembly of equipment through which connections are made between data stations.

#### **Node**

A point where one or more functional units interconnect transmission lines (ISO); a physical device that allows for the transmission of data within a network; an end-point of a link or a junction common to two or more links in a network (IBM SNA); typically includes host processors, communications controllers, cluster controllers, and terminals.

#### **Self-Test**

A diagnostic test mode to check modem performance in which the modem is disconnected from the telephone facility and its transmitter's output is connected to its receiver's input, permitting the looping of test messages (originated by the modem test circuitry) through the modem.

#### **Terminal**

A point in a network at which data can either enter or leave; a device, usually equipped with a keyboard, often with a display, capable of sending and receiving data over a communications link (IBM).

#### **Transmission**

The dispatching of a signal, message, or other form of intelligence by wire, radio, telegraphy, telephony, facsimile, or other means (ISO); a series of characters, messages or blocks, including control information and user data; the signaling of data over communications channels.

## 1 System Description

### **Overview**

Two versions of the 730 are available. The 730-D1 supports NX64 kbps customer digital data rates selectable from N=1 through N=18, over one HDSL loop. The 730-D2 supports NX64 kbps customer digital data rates selectable from  $N=1$  through  $N=32$ transmitted over two HDSL loops.

The 730-D1 has a maximum data rate of 1152 kbps, and the 730-D2 a maximum of 2048 kbps. The standard interface is ITU-T V.35, with optional piggyback cards for EIA-530 and X.21. These interfaces provides the transmit timing for the user's DTE equipment connected to the interface.

Both types of units are available in standalone and rackmount versions. The rackmount versions feature GDC's unique DataComm or Universal System Shelf packaging concept that allows a variety of data communications products including up to 16 units to be mounted in the same high density shelf.

Part numbers for standard and optional equipment for the 730-D1/D2 are listed in *Table 1-1*. T*echnical Characteristics* are listed in *Appendix A*.

### **Features**

The DataComm 730-D1/D2 is a customer side interface of an HDSL system. It provides the following features:

- Configurable as either a Line Terminating Unit (LTU) or Network Terminating Unit (NTU).
- Software configurable through an optional ASCII terminal or hardware configurable via on board jumpers and switches.
- May be used as a Network Managed Element within a GDC Network Management System.
- ITU-T V.35 customer interface or optional EIA 530 or X.21 interfaces.
- Internal BERT capability.
- Local Loopback and Remote Digital Loopback capabilities.

## **Applications**

## **Point-to-Point**

The 730-D1/D2 can operate in one of several configurations. Three are shown in *Figure 1-1*. This application provides bandwidth of Nx64 kbps for N=1 to N=18 for the 730-D1 and N=1 to N=32 for the 730-D2. Both units in the HDSL system must be configured for the same data rate.

## **Point-to-MultiPoint**

This application accomplishes E1 provisioning services. Bandwidth at each remote 730- D1 supports Nx64 kbps for N=1 up to N=18. The total bandwidth of the combined remote DataComm 730-D1s may not exceed  $N=31$ . E1 time slot allocation is determined at the 700-G3 side of the HDSL system.

## **Fractional G.704 Service**

This application provides for Fractional G.704 service. Bandwidth is  $N=1$  up to  $N=18$  for the 730-D1 and up to N=32 for 730-D2. G.704 time slot allocation is left justified for rates up to N=31. If N=32 is desired, the 700-G2 or 720-G2 must be configured in UNFRAMED mode.

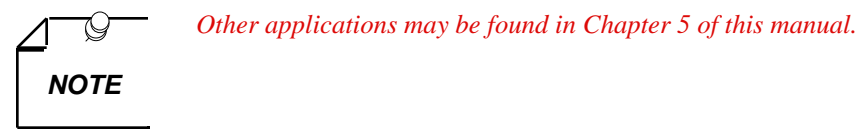

**Diagnostics/Network Management**

Operation and parameters are controlled by switches and jumpers mounted on the printed circuit card. A front panel terminal interface jack labeled CTRL is also provided on the 730. This terminal interface enables access to the full set of menu-driven diagnostic and configuration controls via a standard terminal interface. This includes loopback and test pattern control, access to performance monitoring, and configuration control. Instructions for using this terminal feature are in *Chapter 2, Installation.*

The 730 may also be used as a standalone unit as part of the Universal Access System (UAS). The UAS is a family of network managed metallic loop transmission products. A shelf mounted UAS family member interworks with a standalone unit located at the far end of the access loop. Full network management capabilities are achieved using the SpectraComm Manager (SCM) and its interface to MEGAVIEW ( a UNIX workstation) or a PC based SNMP controller .

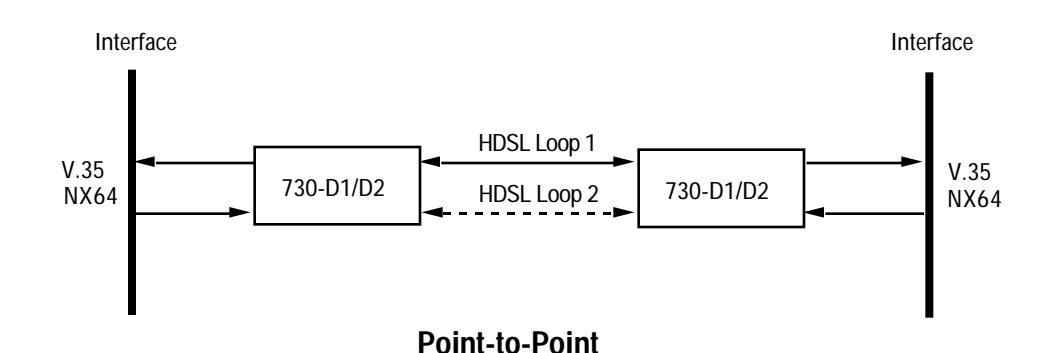

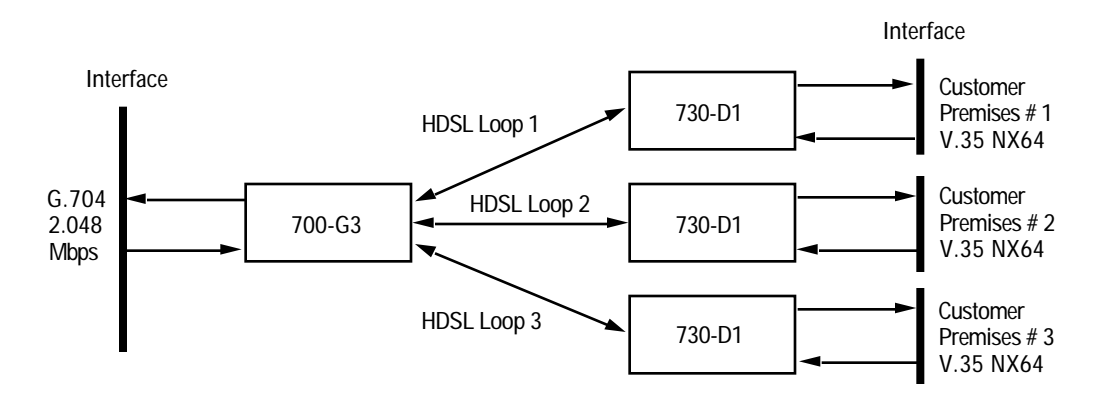

**Point-to-Multipoint Data-Grooming**

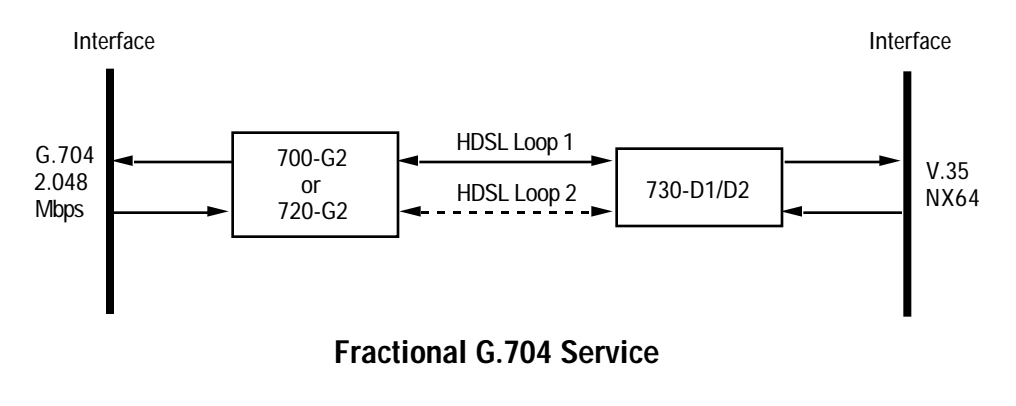

Figure 1-1 Typical DataComm 730-D1/D2 Applications

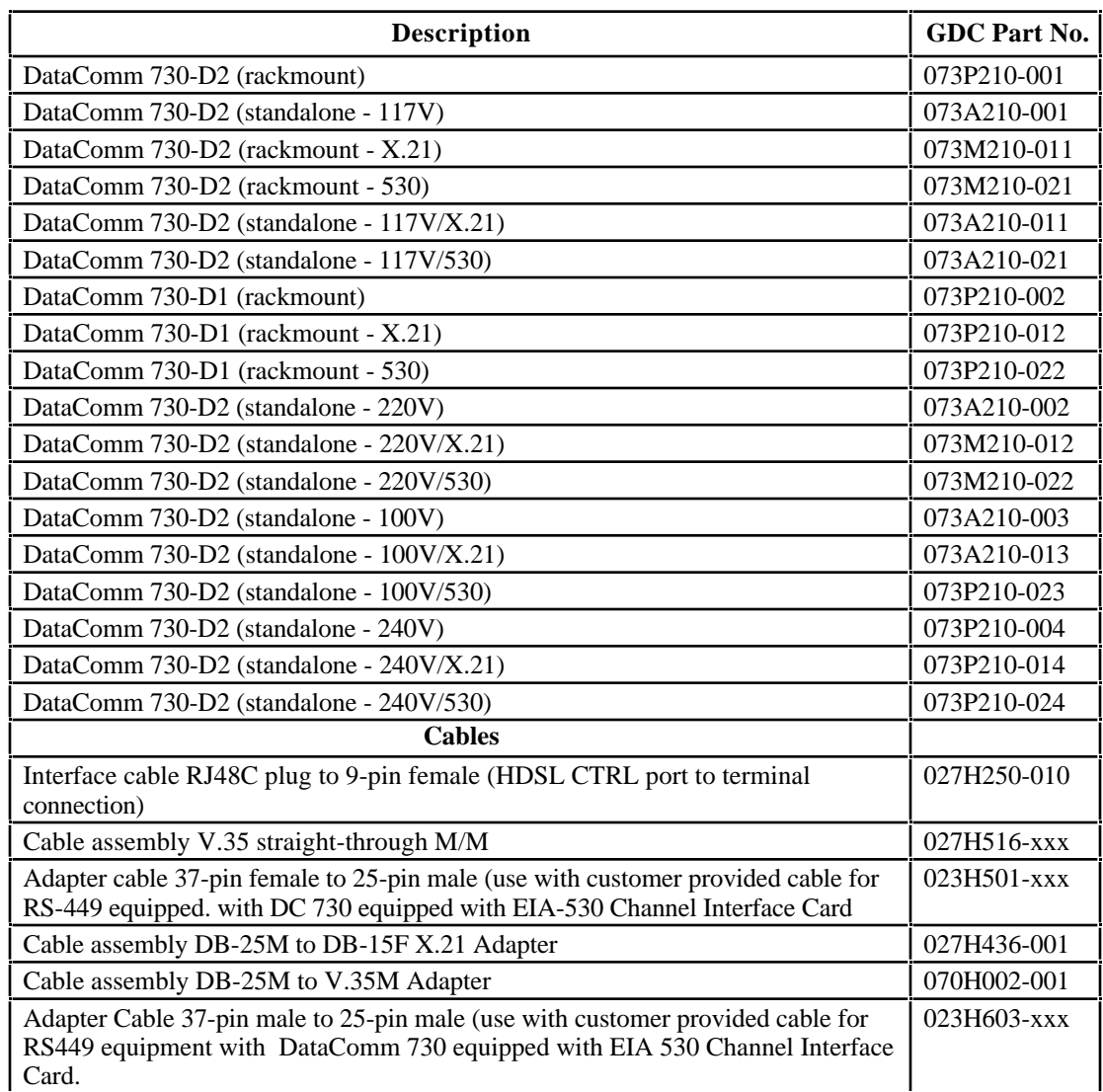

### **Table 1-1 E**quipment List

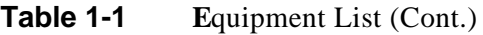

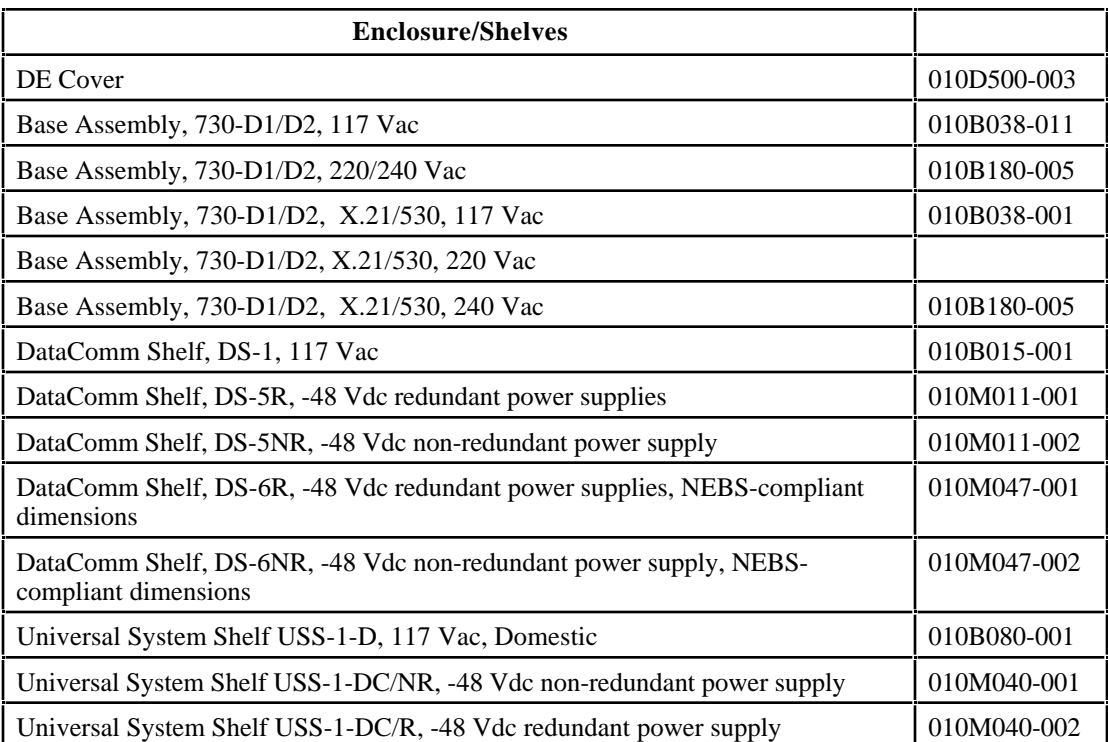

## 2 Installation

## **Overview**

This chapter guides you through the process of installing and using the 730-D1 and 730- D2 in your communications network. If this is your first experience using these units you may wish to review *Chapter 1* to ensure that you understand the key features and the process of installing and using the unit in your network.

## **Unpacking And Handling**

Inspect the unit for damage; if any is observed, notify the shipper immediately. Save the box and packing material; you can use it to reship the unit, if necessary.

## **Installation Requirements**

You may install the 730-D1 and 730-D2 basecard in a standalone DataComm Enclosure or rackmounted in a DataComm or Universal System Shelf (USS).

Place the unit directly in a ventilated area where the ambient temperature does not exceed  $122^{\circ}F(50^{\circ}C)$ .

Do not install the unit directly above equipment that generates a large amount of heat (such as power supplies).

#### **Standalone Installation**

If you need to remove the component cards from the standalone base, disconnect the power supply connector from J7 mounted at the rear center of the base card. When you reinstall the component cards to the base, reinstall the connector at J7. *See Figure 2-1.*

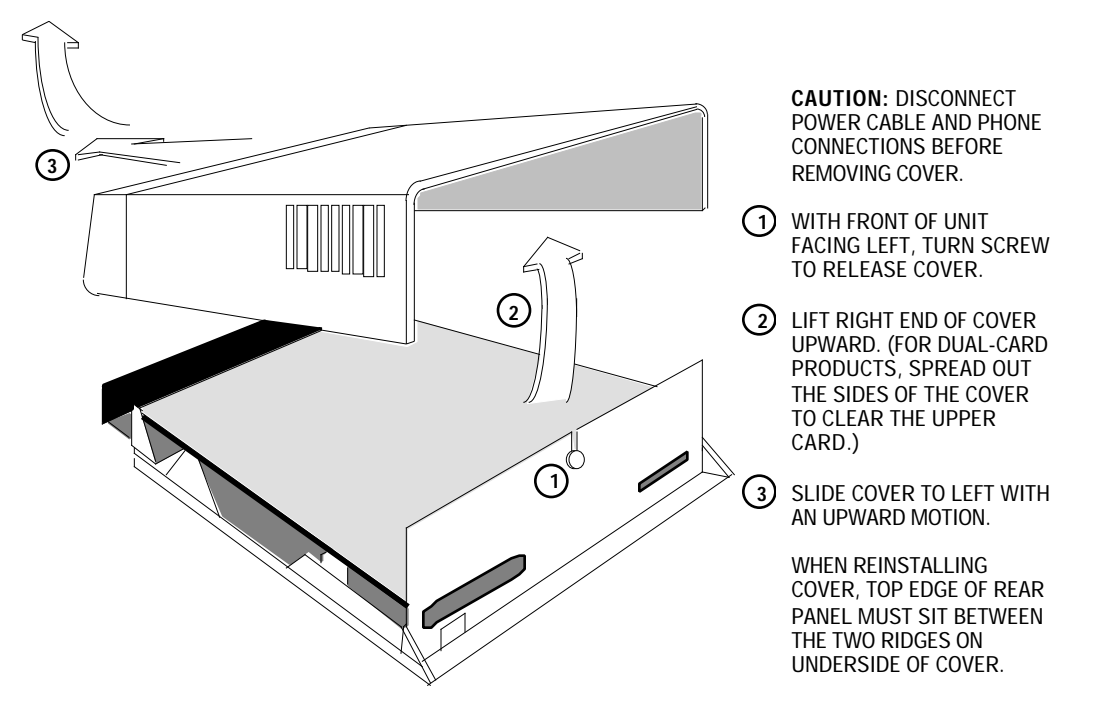

**Figure 2-1** Standalone Cover Removal Procedure

#### **Rackmount Installation**

The 730-D1 and 730-D2 mounted in a DataComm Shelf (DS-1, DS-5 or DS-6) supports as many as 16 units. You may install the units in any unused slot in the shelf. Install the unit in the shelf as follows:

- 1. Position the card in the top and bottom slot guides with the GDC logo on top, and carefully slide the assembly into the slot until it stops at the rear connectors.
- 2. Push the front panel with both hands until the assembly mates with the rear connectors.

The Universal System Shelf (USS-1) accommodates 16 730's. The USS-1 uses harness cards and backplanes configured to occupy one card slot in the shelf for each unit.

Each backplane assembly is keyed by a tab located at the bottom of the harness card. This tab mates with a slot that is part of the shelf and prevents the backplanes from being inserted incorrectly in the shelf.

Install the 730 in the USS-1 shelf, as follows:

- 1. Loosen the backplane screws and install the plug-in card from the front of the shelf by sliding it into the card guides.
- 2. Seat firmly into the mating connectors on the backplane using both hands.
- 3. Tighten the backplane screws**.** This assures perfect alignment of the cards in the card guides and the mating connectors on the backplane and allows for easy removal of the cards.
- 4. Plug in the four-pin cable harness on the backplane adapter to the shelf power connector located directly above the backplane adapter.

## **Setting Hard Options**

**S**etting the hard options on the DataComm 730 basecard means adjusting configuration switches and jumpers to match your networks operation. *Table 2-1* explains the functions of the switches and jumpers and *Figure 2-1* shows their location. The hard configuration option is selected by switch S34-1.

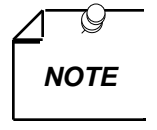

*The microprocessor in the DataComm 730 reads the switch settings only when you first power up. If you change the settings while the power is on, you must turn the power off and power up again for the new settings to take effect. Soft options that are changed while power is on, do not require a power cycle. Soft options are stored in non-volatile memory and do not need to be reset after power interruption.*

You need to make these adjustments only once, when first installing the unit. You don't have to repeat the procedure, unless you change your network or connect a different device to a data channel.

| <b>Switches</b>   | <b>Description</b>                                                                                                    |  |  |  |  |
|-------------------|----------------------------------------------------------------------------------------------------|--|--|--|--|
| S34-1 (SOFT/HARD) | $OFF = Soft - Allows 730-D1/D2$ configuration control through the terminal or a GDC<br>SNMP managed Universal Access System.                                                                                     |  |  |  |  |
|                   | $ON = Hard - Allows the 730-D1/D2 configuration through dip-switch settings.$                                                                                                    |  |  |  |  |
| S34-2 (ENLOOPS 0) | Allows a 730-D2 to operate over 1 HDSL loop:                                                                                                    |  |  |  |  |
| S34-3 (ENLOOPS 1) | <b>ENLOOPS 0 ENLOOPS 1</b>                                                                                                    |  |  |  |  |
|                   | $S34-2$<br>S <sub>34</sub> -3                                                                                                    |  |  |  |  |
|                   | <b>OFF</b><br>ON<br>HDSL Loop 1 Enabled                                                                                                    |  |  |  |  |
|                   | <b>ON</b><br>HDSL Loops 1 and 2 Enabled<br><b>OFF</b>                                                                                                    |  |  |  |  |
| S34-4 (NTU/LTU)   | $OFF = NTU$ - The 730-D1/D2 operates as a network termination unit, located on the<br>user's side.                                                                                                    |  |  |  |  |
|                   | $ON = LTU$ - The 730-D1/D2 operates as a line termination unit located on the central<br>office side. In this mode the 730-D1/D2 serves as the master unit with respect to<br>timing and supervision of the NTU. |  |  |  |  |
| S34-5 (P2P/P2MP)  | $OFF = P2P$ - Point-to-point alternating E1 times lots on HDSL loops.                                                                                                    |  |  |  |  |
|                   | $ON = P2MP - Point-to-multipoint data grouping application.$                                                                                                    |  |  |  |  |
| S34-6 (FPEN/DIS)  | OFF = Disables front panel switches RL, LL and ST.                                                                                                    |  |  |  |  |
|                   | $ON =$ Enables front panel switches RL, LL and ST.                                                                                                    |  |  |  |  |
| S34-7 (CH-CK-0)   | Selects timing:                                                                                                    |  |  |  |  |
| S34-8 (CH-CK-1)   | CH-CLK-1 CH-CLK-0                                                                                                    |  |  |  |  |
|                   | $S34-8$<br>S <sub>34</sub> -7                                                                                                    |  |  |  |  |
|                   | <b>OFF</b><br>"don't care"<br>Looped                                                                                                    |  |  |  |  |
|                   | The DCE transmit clock is locked to the DCE receive clock and is developed from the<br>incoming remote end timing.                                                                                               |  |  |  |  |
|                   | <b>ON</b><br>OFF<br>Internal                                                                                                    |  |  |  |  |
|                   | The DCE transmit clock is derived from the internal clock oscillator of the 730-<br>D1/D2.                                                                                                    |  |  |  |  |
|                   | ON<br>ON<br>External                                                                                                    |  |  |  |  |
|                   | The DCE uses an external transmit clock provided by the customer's DTE.                                                                                                    |  |  |  |  |

**Table 2-1** Option Selection

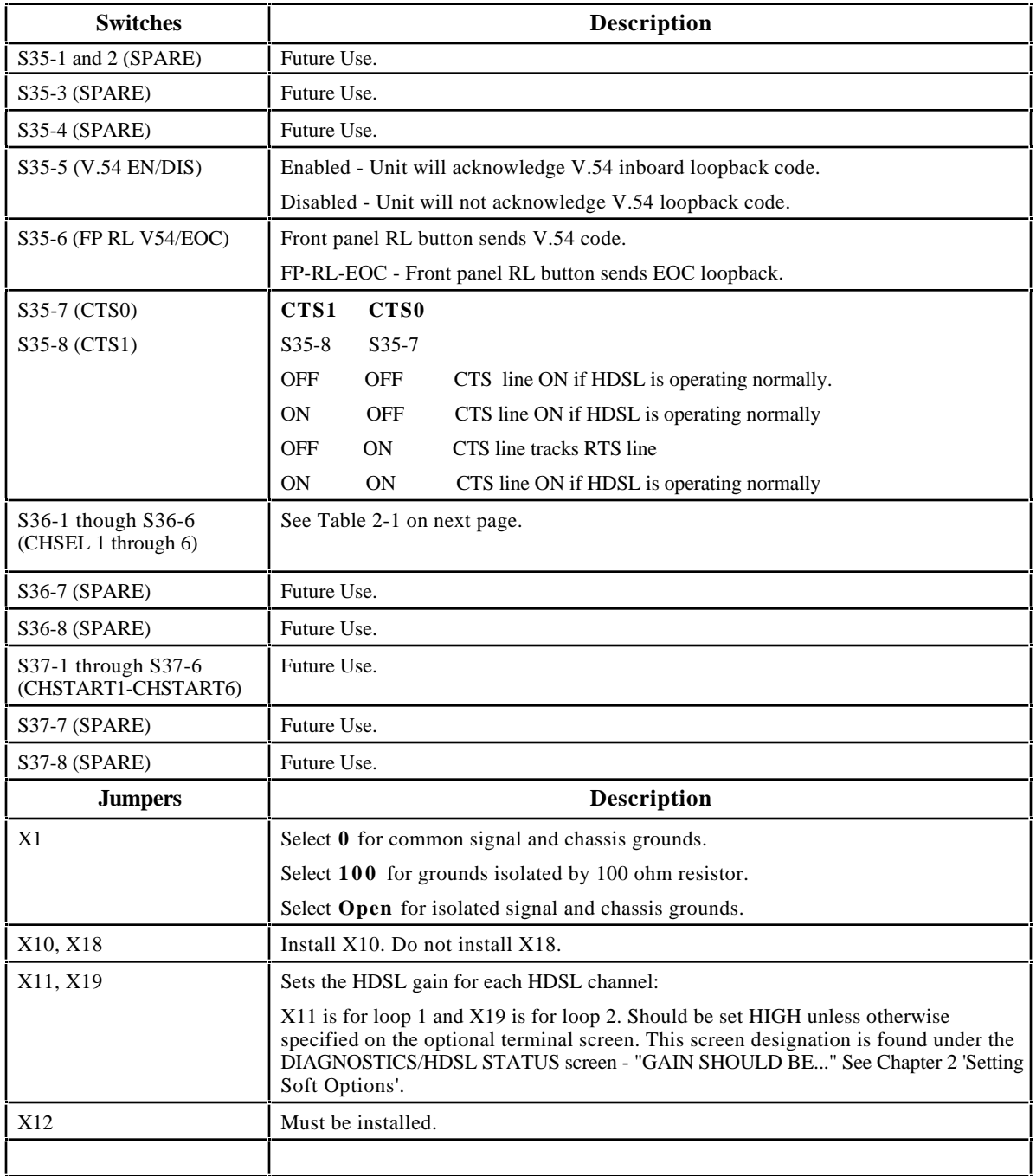

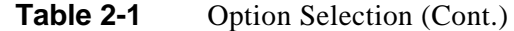

| <b>Data Rate</b><br>(X64 kbps) | S36-6      | S36-5      | S36-4      | S36-3      | S36-2      | S36-1      |
|--------------------------------|------------|------------|------------|------------|------------|------------|
| 32                             | <b>OFF</b> | <b>ON</b>  | <b>ON</b>  | ON         | <b>ON</b>  | <b>ON</b>  |
| 31                             | ON         | <b>OFF</b> | <b>OFF</b> | <b>OFF</b> | <b>OFF</b> | <b>OFF</b> |
| 30                             | ON         | <b>OFF</b> | <b>OFF</b> | <b>OFF</b> | <b>OFF</b> | ON         |
| 29                             | ON         | <b>OFF</b> | <b>OFF</b> | <b>OFF</b> | ON         | <b>OFF</b> |
| $28\,$                         | ON         | <b>OFF</b> | <b>OFF</b> | <b>OFF</b> | ON         | ON         |
| $27\,$                         | ON         | <b>OFF</b> | <b>OFF</b> | ON         | <b>OFF</b> | <b>OFF</b> |
| 26                             | ON         | <b>OFF</b> | <b>OFF</b> | ON         | <b>OFF</b> | <b>ON</b>  |
| $25\,$                         | ON         | <b>OFF</b> | <b>OFF</b> | ON         | ON         | <b>OFF</b> |
| 24                             | ON         | <b>OFF</b> | <b>OFF</b> | ON         | ON         | <b>ON</b>  |
| 23                             | ON         | <b>OFF</b> | ON         | <b>OFF</b> | <b>OFF</b> | <b>OFF</b> |
| $22\,$                         | ON         | <b>OFF</b> | <b>ON</b>  | <b>OFF</b> | <b>OFF</b> | <b>ON</b>  |
| 21                             | ON         | <b>OFF</b> | <b>ON</b>  | <b>OFF</b> | ON         | <b>OFF</b> |
| $20\,$                         | ON         | <b>OFF</b> | <b>ON</b>  | <b>OFF</b> | ON         | <b>ON</b>  |
| 19                             | ON         | <b>OFF</b> | <b>ON</b>  | ON         | <b>OFF</b> | <b>OFF</b> |
| 18                             | ON         | <b>OFF</b> | ON         | ON         | <b>OFF</b> | ON         |
| 17                             | ON         | <b>OFF</b> | <b>ON</b>  | ON         | ON         | <b>OFF</b> |
| 16                             | ON         | <b>OFF</b> | ON         | ON         | ON         | ON         |
| 15                             | ON         | ON         | <b>OFF</b> | <b>OFF</b> | <b>OFF</b> | <b>OFF</b> |
| 14                             | ON         | ON         | <b>OFF</b> | <b>OFF</b> | <b>OFF</b> | <b>ON</b>  |
| 13                             | ON         | ON         | <b>OFF</b> | <b>OFF</b> | ON         | <b>OFF</b> |
| 12                             | ON         | ON         | <b>OFF</b> | <b>OFF</b> | ON         | ON         |
| 11                             | ON         | ON         | <b>OFF</b> | ON         | <b>OFF</b> | <b>OFF</b> |
| 10                             | ON         | ON         | <b>OFF</b> | ON         | <b>OFF</b> | ON         |
| $\boldsymbol{9}$               | ON         | ON         | <b>OFF</b> | ON         | ON         | <b>OFF</b> |
| 8                              | ON         | ON         | <b>OFF</b> | ON         | ON         | ON         |
| $\boldsymbol{7}$               | ON         | ON         | <b>ON</b>  | <b>OFF</b> | <b>OFF</b> | <b>OFF</b> |
| $\sqrt{6}$                     | ON         | ON         | <b>ON</b>  | <b>OFF</b> | <b>OFF</b> | <b>ON</b>  |
| $\sqrt{5}$                     | ON         | ON         | <b>ON</b>  | <b>OFF</b> | ON         | <b>OFF</b> |
| $\overline{4}$                 | <b>ON</b>  | ON         | <b>ON</b>  | <b>OFF</b> | ON         | <b>ON</b>  |
| $\mathfrak z$                  | ON         | ON         | <b>ON</b>  | ON         | <b>OFF</b> | <b>OFF</b> |
| $\sqrt{2}$                     | ON         | <b>ON</b>  | <b>ON</b>  | ON         | <b>OFF</b> | <b>ON</b>  |
| $\mathbf{1}$                   | ON         | ON         | ON         | ON         | ON         | <b>OFF</b> |

Table 2-1 Option Selection (Cont.)

#### **EIA-530 or X.21 Interface Card**

The optional EIA-530 or X.21 Interface Card provides these interfaces for the DTE. They are available factory installed, or as a field upgrade kit. They plug into the base card illustrated in *Figure 2-2*. (You can also remove the card(s) and place jumpers on XA1J2 and XA1J3 to make the base card interface active.) When you install the optional X.21 Interface Card in the active position, DTE control of Remote Terminal Test and Local Loopback is not supported. *Appendix B* describe the signals exchanged through the business equipment interface. Optional transmit signal timing, X.21 Interface Card jumper position BT, (Byte Timing) is not supported.

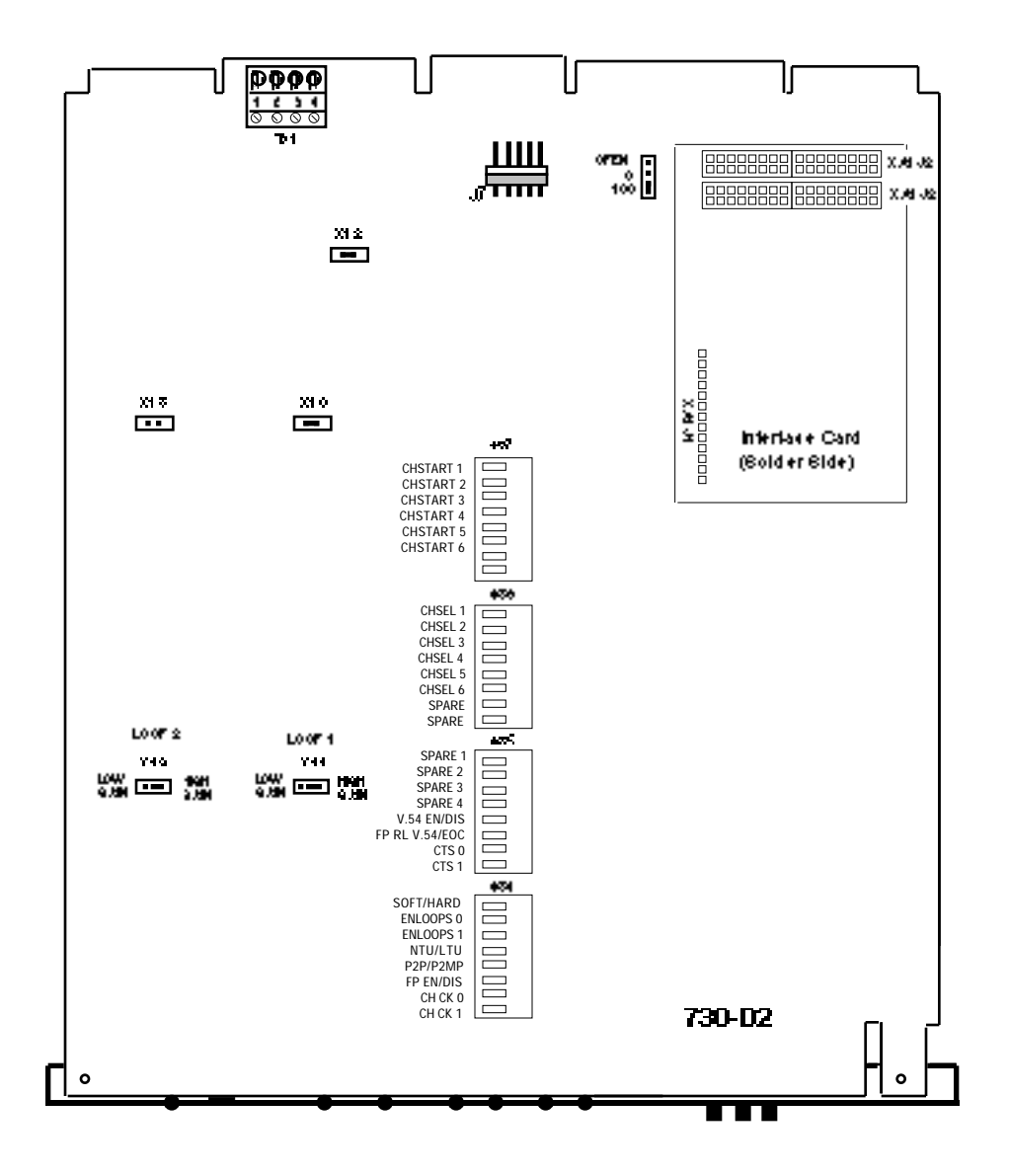

**Figure 2-2** Option Switch And Jumper Locations, Basecard

## **Electrical Connections**

The following paragraphs describe the power and line connections to the DataComm 730.

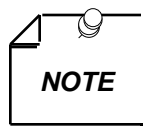

*Before you power the unit up, refer to the Preoperational Hard/Soft paragraphs that follow the Electrical Connections information.*

#### **Power - Standalone**

Attach the appropriate power cord to the rear panel IEC connector or the wall receptacle (depending on the base assembly you ordered). The unit should be powered by the same ac source as the equipment interfaced with the unit to prevent large circulating currents caused by differences in ground potential. If you cannot determine whether the equipment is powered by the same ac source, verify that a potential difference of less than 0.25 V rms exists between the grounding circuits of the respective power outlets.

#### **Power - Rackmount Shelf**

The unit obtains power directly from the shelf when properly installed as instructed under Rackmount Installation.

#### **Business Equipment Connections**

You may make the Business Equipment connections to the 730-D1 and 730-D2 standalone enclosures using a variety of connectors depending on the base assembly that was ordered. Refer to *Figures 2-3* and *2-4* for these connections.

#### **HDSL Line Connections**

You may make HDSL line connections to the 730-D1/D2 standalone using TB2 which is located on the basecard. Refer to *Figures 2-3* and *2-4.*

If the unit is rackmounted in the DataComm or USS-1 shelf, you connect the two-wire lines according to *Figure 2-5.* If you mount the unit in the Universal System Shelf (USS-1D or USS-1DC), you must first remove the plastic cover attached at the rear of the backplane to expose the VF terminal blocks. These blocks accommodate wires that do not have terminal lugs. Remove the lugs and a portion of the insulation from the existing cable and insert the wires into the block by first unscrewing the captive screw for that portion of the terminal. Connect the wires according to *Figure 2-5,* and replace the plastic cover.

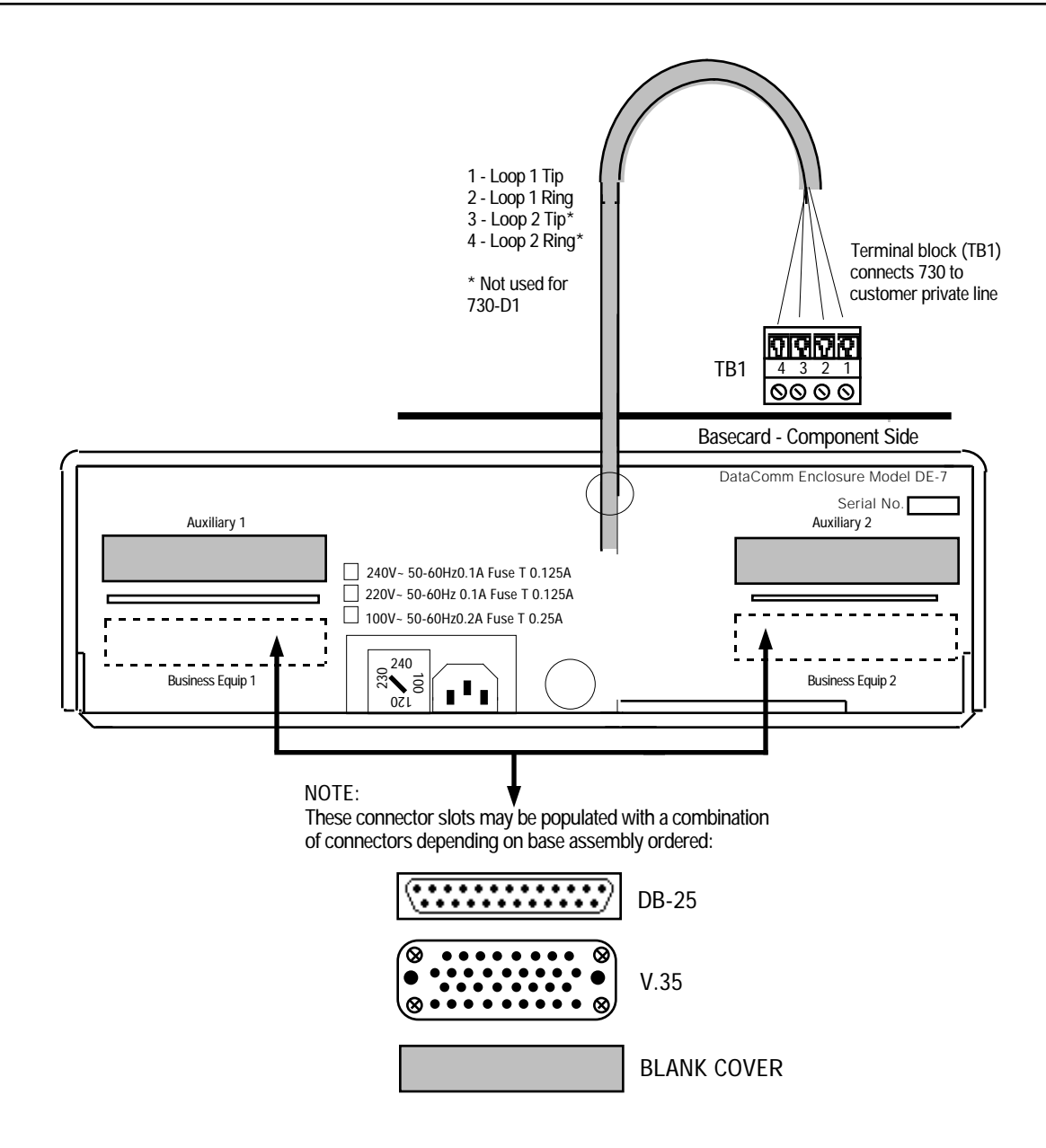

**Figure 2-3** DE-27E Standalone Enclosure Rear Panel

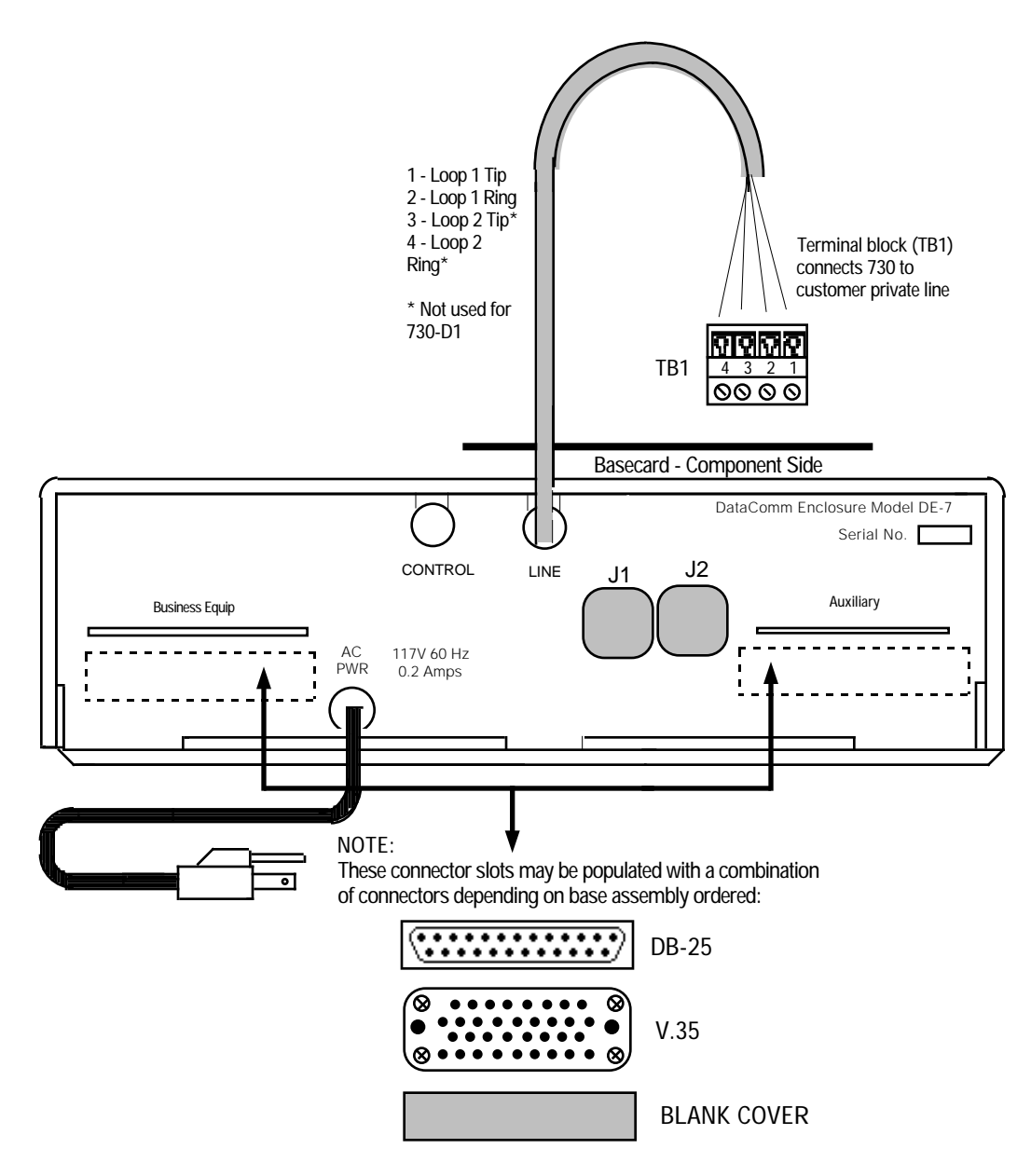

**Figure 2-4** DE-7 Standalone Enclosure Rear Panel

If the unit is rackmounted in the DataComm Shelf (DS-1, DS-5 or DS-6), you connect the two-wire lines according to *Figure 2-5*. If you mount the unit in the Universal System Shelf (USS-1D or USS-1DC), you must first:

- 1. Remove the plastic cover attached at the rear of the backplane to expose the VF terminal blocks. These blocks accommodate wires that do not have terminal lugs.
- 2. Remove the lugs and a portion of the insulation from the existing cable and insert the wires into the block by first unscrewing the captive screw for that portion of the terminal.
- 3. Connect the wires according to *Figure 2-5*, and replace the plastic cover.

In either case, DataComm or Universal System Shelf, before making the connection, verify that the terminal block corresponds to the shelf receptacle in which the 730 card is installed.

**DS-1 DataComm Shelf Rear Panel USS-1 Universal System Shelf Rear Panel**

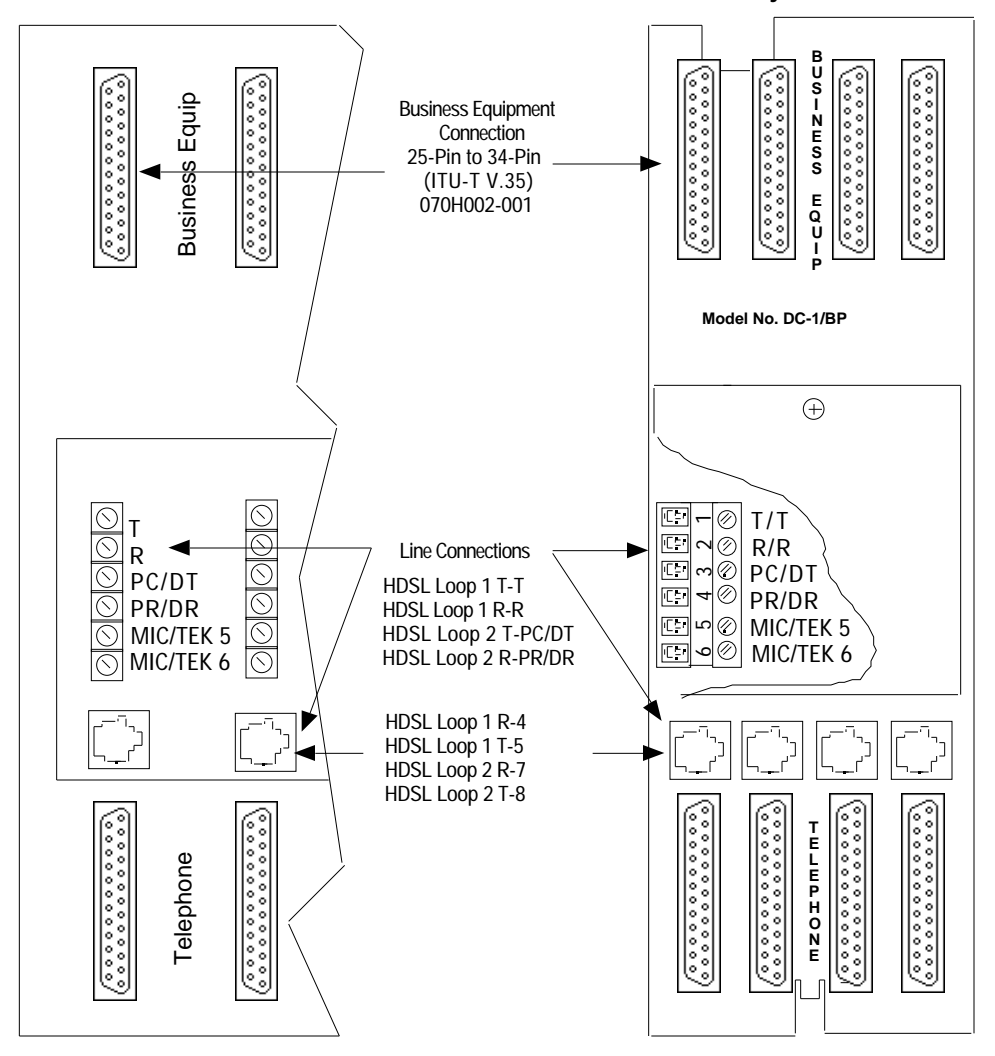

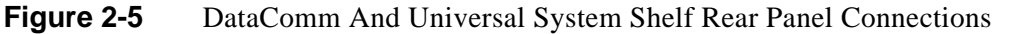

## **Preoperational Configuration Setup**

#### **Hard**

Configure the unit as follows:

- 1. On the basecard, fix the HDSL receiver gains to LOW (X12, X16) and verify that jumpers X11 and X15 are installed. Verify that the card is configured as an LTU or NTU based upon *Table 2-1*.
- 2. Set the remaining switches and jumpers according to *Table 2-1* and *Figure 2-1*. If S34-1 is placed in the SOFT configuration position, all other switch settings are ignored, and the unit must be configured via the optional terminal screen. Refer to Setup (Soft).
- 3. Connect the DTE interface and HDSL loops to the network connectors on the rear panel.
- 4. Apply power to the unit.
- 5. The card automatically performs internal self-tests. If one of these tests fails, the front panel ALM LED blinks.
- 6. Follow step 5 under Setup (Soft).

#### **Soft**

- 1. Follow steps 1 through 5 above.
- 2. Connect a terminal to the CTRL connector on the front panel.
- 3. To view the test results on the terminal, go to the View H/S Config Screen on the terminal. Refer to *Chapter 3* paragraph - "Setting Soft Options.".
- 4. After performing the self-tests, the HDSL loops (LTU and NTU) initiate start-up, and the HDSL green LEDs should blink. Verify that the HDSL receiver gain on each loop is the same as displayed on the terminal's HDSL Status screen. If the gains are configured differently than specified on the terminal screen, reconfigure the cards jumpers (X12, X16) to match the HDSL Status Screen specifications. The start-up should last less than 3 minutes. When complete, the HDSL NORM LEDs should be ON and the HDSL ES LEDs should be OFF. If not, the start-up failed. The two cards automatically initiate a new start-up procedure. During this time, the ALM LED will blink until all HDSL and E1 status indicators clear.
- 5. Data transfer should occur, DTE indicators RD and SD should be ON. The NORM LED should be ON, and the ES LED should be OFF. If not, refer to the troubleshooting procedure in *Chapter 4.*

## 3 Operation

## **Overview**

*Figure 3-1* illustrates the DataComm 730-D2 front panel and explains the function of each control and indicator. You may check the operation of the unit by monitoring the front panel indicators and using the test procedures provided in *Chapter 4*.

You can find some unit configurations for typical applications in *Chapter 5*.

Once the options are set and the communication line properly connected, the units need no additional operator commands. The units are transparent to your network and communicate automatically with each other and with your connected network devices.

## **Front Panel Description**

The front-panel red and green indicators (LEDs) are described below:

The red LED indicates critical or major failure or error. The green LED indicates satisfactory operation or completion of a process.

**Data Path Indicators** - Three data streams are visually monitored:

- 1. HDSL loop 1 input
- 2. HDSL loop 2 input
- 3. DTE Interface

Two indicators are used for each data stream:

The green LED is designated as NORM indicates the status of the system. The red LED is referred to as ES and indicates the data transport status.

Each LED can be in one of three states: ON, blinking, or OFF, (Blinking is at a 2 Hz rate) *Table 3-1* summarizes.

| <b>HDSL</b> Indicators |              |                                              |  |  |  |
|------------------------|--------------|----------------------------------------------|--|--|--|
| ES                     | <b>NORM</b>  | Indication                                   |  |  |  |
| <b>OFF</b>             | ON           | Normal operation                             |  |  |  |
| ON                     | <b>OFF</b>   | LOS/LOSW                                     |  |  |  |
| $ON$ (for .5 sec.)     | ON           | ES - Errored second                          |  |  |  |
| ON                     | <b>Blink</b> | Start-up tests, No response from mating unit |  |  |  |
| <b>OFF</b>             | <b>Blink</b> | Start-up in progress                         |  |  |  |

Table 3-1 Front Panel Indicators

Two additional LEDs are available and indicate transmit and receive data at the customer DTE interface.

Three additional indicators are used on the front panel:

**ON** - Lit when +5V is applied to the card.

**ALM** - Indicates if a 'Major Alarm' is present. If a failure was detected during self-test, this LED blinks. Additionally, it blinks upon the detection of LOS, LOSW, or UAS on any HDSL loop.

**TM** - This LED is on during one of the following conditions:

Loopback is activated at the local unit.

Loopback is activated by the remote unit.

The BER meter has been activated, or any self-test is in progress.

The TM LED blinks when a BER test is in progress and bit errors are present.

**ST push button** - Pushing the ST button activates a 2<sup>15</sup> pseudo-random test pattern while enabling the simultaneous detection of an incoming 2<sup>15</sup> pattern.

**LL push button** - Pushing this button initiates the same loopback as the "Local Line Loopback" described in *Chapter 4.* The unit must be configured for external timing for this loopback to be functional.

**RL push button** - Pushing this button initiates the same loopback as the "Remote Line Loopback" described in *Chapter 4.* The RL push button is functional when the unit is configured as a LTU, or whenever V.54 inband signaling has been enabled.

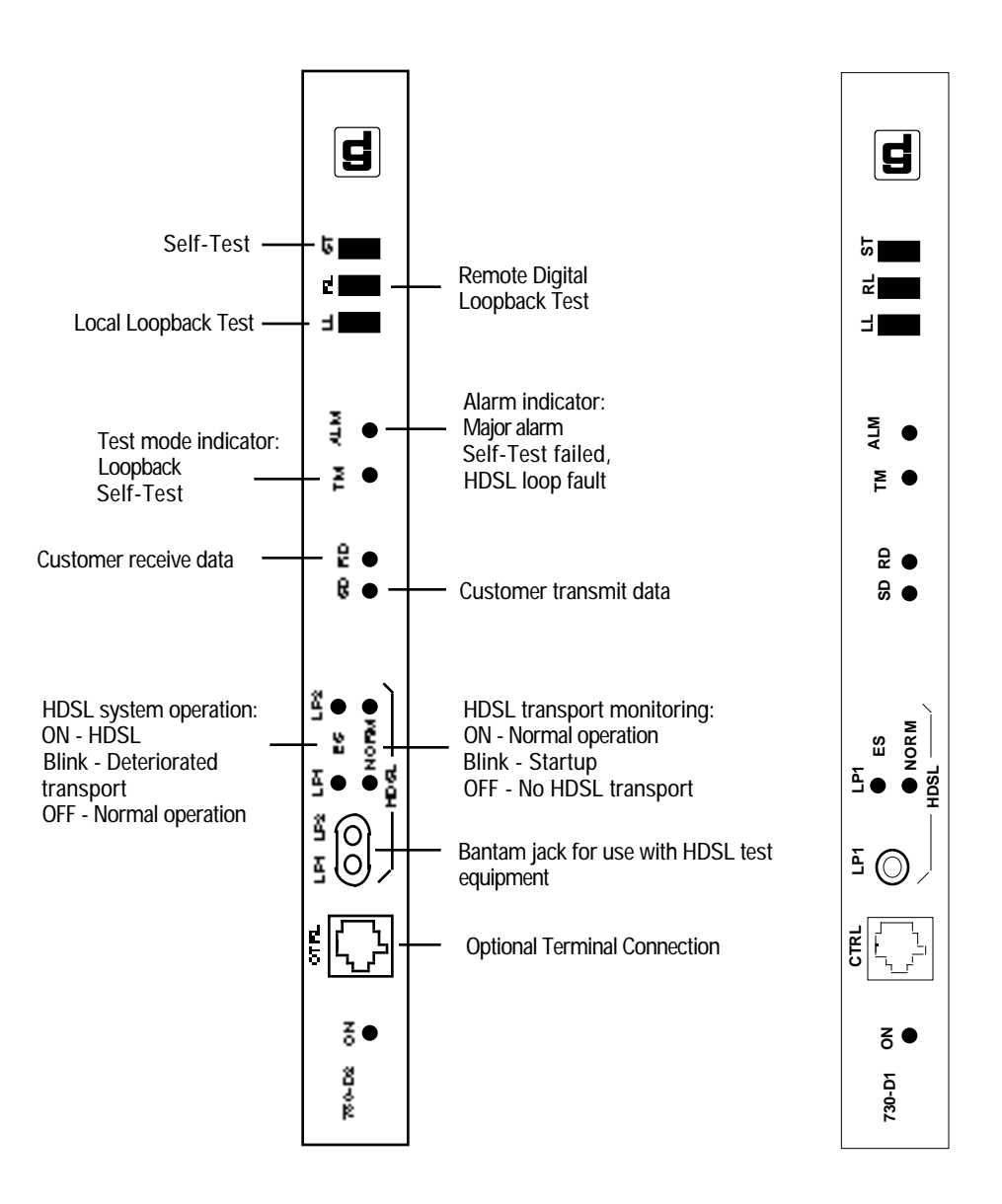

**Figure 3-1** The Front Panels

## **Soft Option Selection**

You can use an optional terminal (a standard ASCII terminal equipped with an EIA/TIA-232-E communication interface) connected to the Control (CTRL) jack on the front panel for configuration and control of the 730.

#### **Terminal Requirements**

You can use any standard ASCII terminal (VT100 or ANSI terminal or personal computer emulating an ASCII terminal) equipped with an EIA/TIA-232-E communication interface can be used to control the 730 operation. The following screens
were derived by plugging the COMM port of a PC (using Microsoft Windows™ terminal emulator program) into the 730 front panel CTRL jack. Set the terminal communications parameters as follows:

- Data Rate = 9600 bps, Character Format = 1 start bit, 8 data bits, no parity, one 1 stop bit
- The software necessary to run the 730 supervision program is contained in the 730 itself.

## **Control Port Characteristics**

The control port has an EIA/TIA-232-E asynchronous DCE interface, terminated in an RJ-45 connector designated CTRL on the front panel. The connector is wired as shown below:

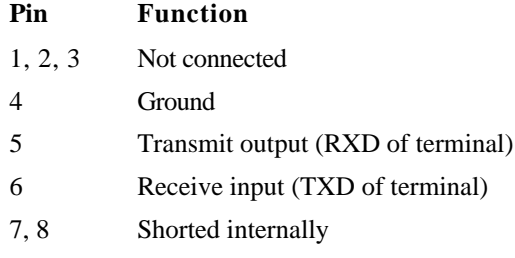

# **Startup Procedure**

A management session is automatically started as soon as the terminal cable is connected to the CTRL port of an operating 730. To end an ongoing management session, disconnect the terminal from the 730. Upon power-up, the 730 sends the opening screen, showed in *Figure 3-2*, followed by the main menu.

| $\equiv$ |     |                             |                                                                                                    |                                         |      |                                         | ▼ | ▲ |
|----------|-----|-----------------------------|----------------------------------------------------------------------------------------------------|-----------------------------------------|------|-----------------------------------------|---|---|
| Eile     |     |                             | Edit Settings Phone Transfers Help                                                                             |                                         |      |                                         |   |   |
|          |     | GDC - General DataComm Inc. |                                                                                                    |                                         |      | DC730-D2 NTU Tue Dec 06/94 10:21:18     |   |   |
|          |     |                             | DCE $\leftarrow$ $\leftarrow$ $\leftarrow$ $\leftarrow$ Loop 1 $\rightarrow$ $\leftarrow$ Loop 2 $\rightarrow$ |                                         |      |                                         |   |   |
| TМ       | DCD |                             | DTR RTS LOS UAS <b>TOST</b> LOS UAS <b>TOST</b>                                                                |                                         |      |                                         |   |   |
|          |     |                             |                                                                                                    |                                         |      |                                         |   |   |
|          |     |                             |                                                                                                    |                                         |      |                                         |   |   |
|          |     |                             |                                                                                                    |                                         |      |                                         |   |   |
|          |     |                             |                                                                                                    |                                         | **** |                                         |   |   |
|          |     |                             |                                                                                                    |                                         | **** |                                         |   |   |
|          |     |                             |                                                                                                    | ******************                      |      |                                         |   |   |
|          |     |                             |                                                                                                    | ******************                      |      |                                         |   |   |
|          |     |                             | ****                                                                                                    |                                         | **** |                                         |   |   |
|          |     |                             | ****                                                                                                    |                                         |      |                                         |   |   |
|          |     |                             | ****                                                                                                    |                                         | **** |                                         |   |   |
|          |     |                             |                                                                                                    | ******************<br>***************** |      |                                         |   |   |
|          |     |                             |                                                                                                    |                                         | **** |                                         |   |   |
|          |     |                             | ****                                                                                                    |                                         | **** |                                         |   |   |
|          |     |                             |                                                                                                    |                                         |      | ****************** (R) General DataComm |   |   |
|          |     |                             |                                                                                                    | ****************                        |      |                                         |   |   |
|          |     |                             |                                                                                                    |                                         |      |                                         |   |   |
|          |     |                             |                                                                                                    |                                         |      |                                         |   |   |
|          |     |                             |                                                                                                    |                                         |      |                                         |   |   |
|          |     |                             |                                                                                                    |                                         |      |                                         |   |   |
|          |     |                             |                                                                                                    |                                         |      |                                         |   |   |
| ۰        |     |                             |                                                                                                    |                                         |      |                                         |   |   |

**Figure 3-2** Opening Screen

# **Screen Organization**

The screen includes the areas described in *Table 3-2*.

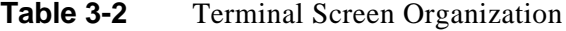

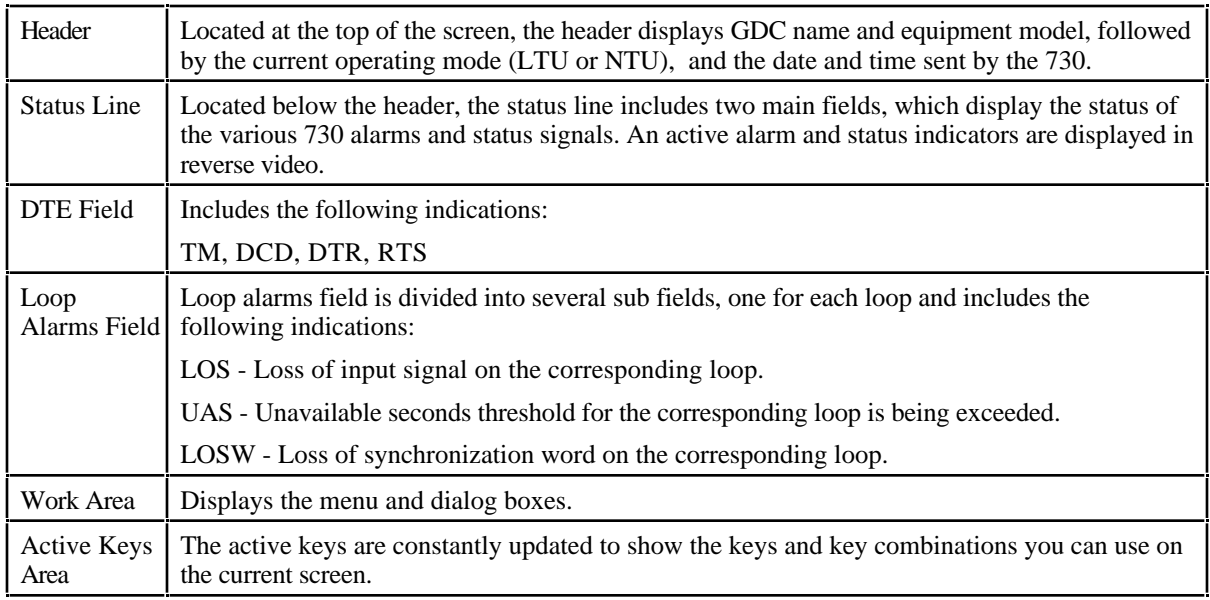

# **Operating Procedures**

The following procedures apply to all the operations that you perform on the optional terminal.

## **Menu Selection**

You can select a Menu item in two ways:

- 1. Move the selected block to the desired item by means of the arrows, then press the Enter key.
- 2. Type the number appearing to the side of the menu item.

Either action opens the sub menu or dialog box used to perform the selected operation.

## **Field Navigation**

To move forward among the fields of a dialog box, press the Down arrow key. To move backward, press the Up arrow key.

## **Field Editing**

You can modify the values displayed in the screen fields as follows:

- 1. Bring the cursor to the desired field, and then press Enter to display an option menu with the available values.
- 2. Highlight the desired value then press Enter to select the new value and close the option menu.

3. For free-text fields, bring the cursor to the desired field, then type in the desired value.

You can use the Backspace and Delete keys to make changes or correct errors. When done, press Enter.

## **Restoring Default Values**

When the 730 stores default values for parameters displayed in a dialog box, you can replace the current values with the default values by pressing Ctrl D (Ctrl D means hold down the Ctrl (control) key and press D).

## **Saving Values**

To save new parameter values entered in dialog boxes, press Ctrl W. These parameters are stored in non-volatile memory for use upon the next unit power-up in SOFT Config mode (S34-1 switch is set to SOFT).

## **Quitting Without Saving**

To quit without saving the new parameter values entered in a dialog box, press Esc.. You can also press Esc as necessary to close any open submenus and to return to the main menu.

## **Refresh**

You may refresh the screen at any time by typing Ctrl-R.

# **Main Menu**

The Main Menu is displayed in *Figure 3-3*. The menu includes four options, described in the following paragraphs.

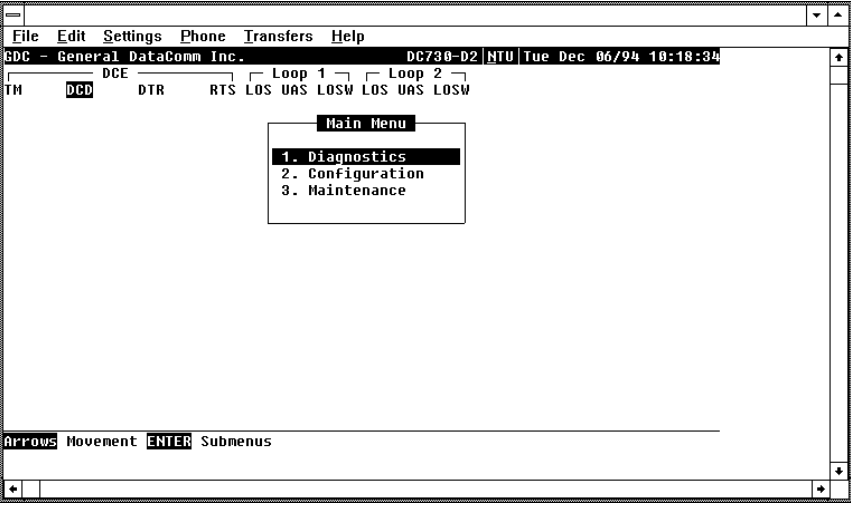

**Figure 3-3** Main Menu

## **Diagnostics Option**

Use this option to display diagnostic information and to activate or control diagnostic functions, as follows:

- Display of performance statistics collected on each of the HDSL loops.
- Display HDSL loop status information, technical data on loop performance, HDSL loop noise margins, optional gain settings, etc.
- Cancel the start-up process.

# **Configuration Option**

Use this option to configure the data interface and HDSL loop parameters, as follows:

- Modify the HDSL loop operating mode (NTU or LTU), number of loops enabled, and application type (point-to-point, point-to-multipoint), and front panel enable.
- Display and modify the interface configuration, TX Clock mode, CTS mode, V.54 and RL pushbutton options, and Data Rate.
- Display system hardware and software data and 730 self-test results.

## **Maintenance Option**

Use this option to perform maintenance activities, as follows:

- Enable both local and remote system loopbacks.
- Test system performance using the internal 730 BER meter.
- Set the real-time clock.
- Reset the statistics counters.
- Initiate manually the start-up process.
- Reset the 730. (Simulate a power-up.)

These screens are described in *Chapter 4* under Maintenance Menu.

# **Diagnostic Menu**

You can use the diagnostic menu to display diagnostic information, and to activate diagnostic functions. See *Figure 3-4* . To open the diagnostics menu, select item 1 on the main menu.

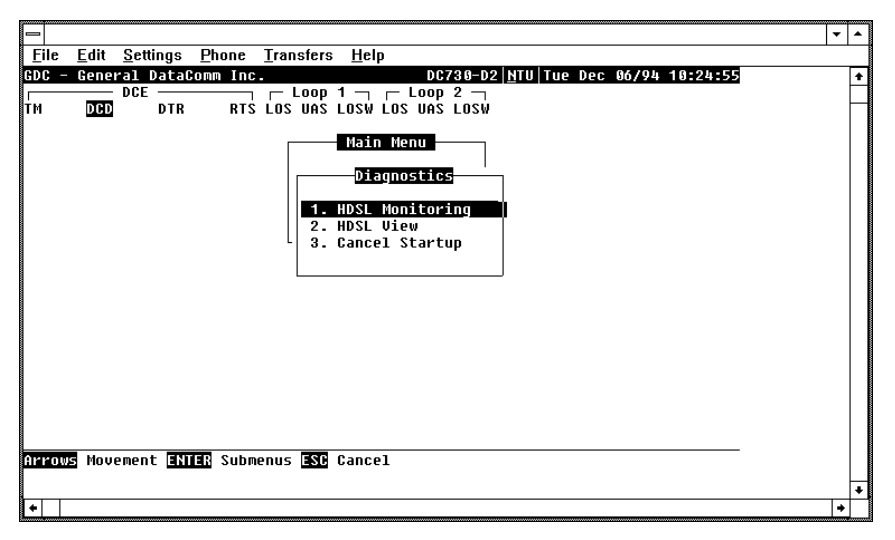

**Figure 3-4** Diagnostic Menu

The functions available from the diagnostic menu are as follows:

- HDSL Monitoring
- HDSL View
- Cancel Startup

## **HDSL Monitoring**

The HDSL Monitoring screen, *Figure 3-5,* displays 24-hour performance statistics on the HDSL loops. To display the HDSL monitoring screen, select item 2 on the diagnostic menu.

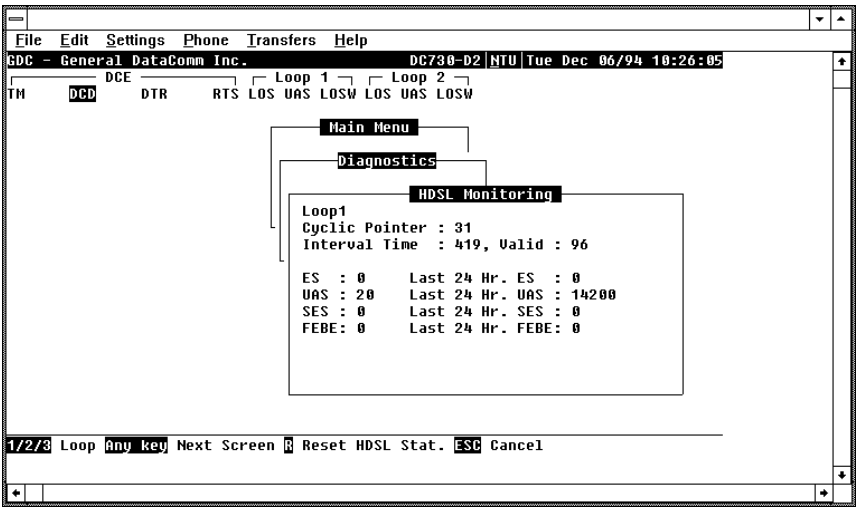

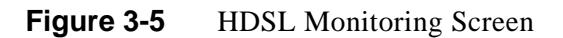

The screen includes the fields described in *Table 3-3.*

| <b>Cyclic Pointer</b> | Displays the number sequence of the current 15-minute interval within the current 24-<br>hour interval. The range is 0 to 95. HDSL error statistics ES, UAS, and SES are<br>reported consistent with ITU G.821. |
|-----------------------|----------------------------------------------------------------------------------------------------|
| Interval Time         | Displays the elapsed time in seconds from the beginning of the current 15-minute<br>interval. The range is 0 to 900.                                                                                            |
| ES                    | Displays the number of errored seconds in the current 15-minute interval.                                                                                                    |
| Last 24 Hr ES         | Displays the number of errored seconds in the last 24-hour interval.                                                                                                    |
| $UAS -$               | Displays the number of unavailable seconds in the current 15-minute interval.                                                                                                    |
| Last 24 Hr UAS        | Displays the number of unavailable seconds in the last 24-hour interval.                                                                                                    |
| <b>SES</b>            | Displays the number of severely errored seconds in the current 15-minute interval.                                                                                                    |
| Last 24 Hr SES        | Displays the number of severely errored seconds in the last 24-hour interval.                                                                                                    |
| <b>FEBE</b>           | Displays the number of Far-End-Block-Errors reported by the remote equipment in the<br>current 15-minute interval.                                                                                              |
| Last 24 Hr FEBE       | Displays the number of Far-End-Block-Errors reported in the last 24-hour interval.                                                                                                    |

Table 3-3 **HDSL Monitoring Screen** 

To select another loop, type its number: 1 or 2.

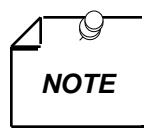

*Powering up the 730-D1/D2 resets the 24 hour performance statistics on the HDSL loops.*

After viewing the data collected for the selected loop in the current 15-minute interval, you can display the other 95 intervals within the current 24-hour interval by pressing any key, except  $1, 2, 3, R$ , and Esc keys. The display is cyclic, that is, the current interval is displayed again after the 95th interval.

To reset the HDSL statistics counters, type **R**. All the displayed values are reset to 0.

To exit and return to the Diagnostics menu, press the Esc.

## **HDSL View**

The option displays the HDSL Status screen, which shows you diagnostic information and technical data on HDSL loop performance. A typical screen is shown in *Figure 3-6.*

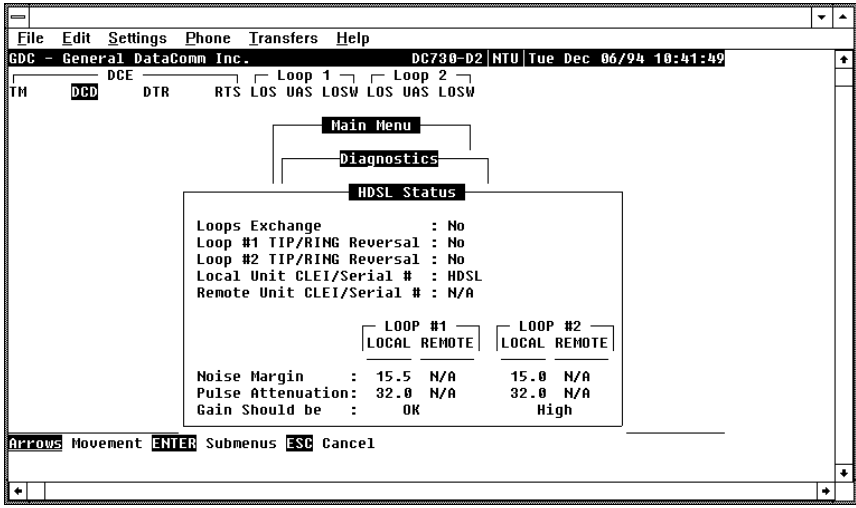

**Figure 3-6** HDSL View Screen

*Table 3-4* describes the fields on the HDSL Status screen.

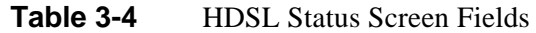

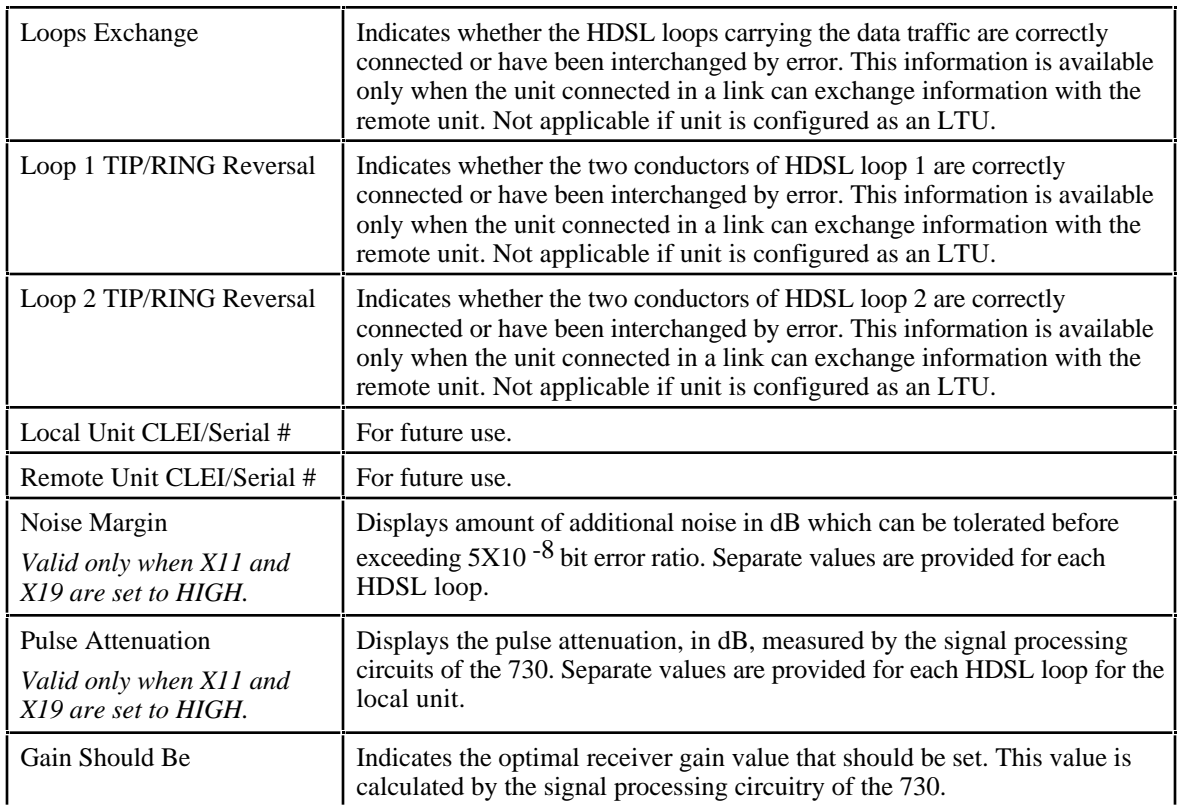

#### **Operation**

To display the HDSL Status screen, select item 2 on the Diagnostics menu. After viewing the data, press Esc to exit and return to the Diagnostic menu.

## **Cancel Start**

The Cancel Startup option is used to cancel the start-up process performed by the 730 upon link initialization and whenever the synchronization between two GDC HDSL units connected in a link is lost. This function enables partial operation under fault conditions.

#### **Operation**

To instruct the 730 to stop performing the start-up process, select item 3 from the Diagnostics menu.

# **Configuration Menu**

Use the Configuration menu to configure the data interface and the HDSL loop parameters.

To open the Configuration menu, select item 2 on the Main Menu. *Figure 3-7* depicts the Configuration menu.

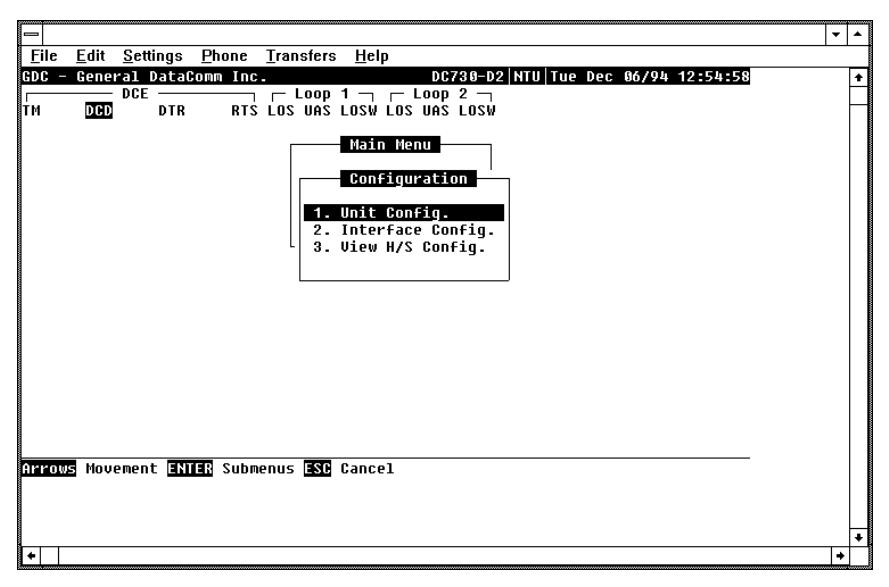

**Figure 3-7** Configuration Menu

The functions available from the Configuration menu are as follows:

- Unit Config.
- Interface Config.
- View H/S Config.

## **Unit Configuration Screen**

The Unit Configuration option displays the Unit Configuration screen, showing the HDSL configuration parameters of the 730. A typical screen is shown in *Figure 3-8.*

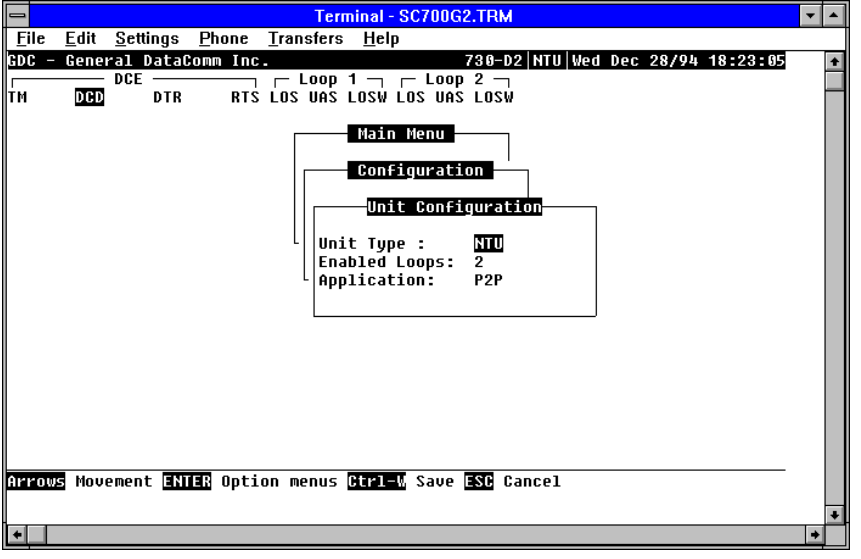

**Figure 3-8** Unit Configuration Screen

The screen includes three fields, which are used to select the operating mode of the 730 on the HDSL loops side, and the network application:

- Unit Type
- Enabled Loops
- Application
- Front Panel Enable

#### **Operation**

- 1. To display the Unit Configuration screen, select item 1 on the Configuration menu.
- 2. To change the current value of Unit Type parameter, press Enter. This displays an option menu with the available options:
- LTU
- NTU
- 3. Highlight the desired option and press Enter. The option menu closes and the new selection appears in the screen.
- 4. The Enabled Loops Field may be edited for the 730-D2 but is fixed at 1 for the 730-D1.
- 5. The Application field determines whether the unit is being used in Point-to-Point (P2P) or in a Point-to-MultiPoint (P2MP) network configuration. The 730-D1 is intended to be used as a NTU in a P2MP configuration, but may be used as a LTU

or NTU in a one loop P2P configuration. the 730-D2 is intended to be used as a NTU in a P2P configuration, but may be used as a LTU in a P2P configuration, where the remote unit is another 730-D2.

- 6. To change the current value of Application, highlight the desired option and press Enter. This displays an option menu with the available options P2P and P2MP.
- 7. The Front Panel Enable field determines whether the front panel switches are enabled or disabled.
- 8. Highlight the desired option and press Enter. The option menu closes and the new selection appears on the screen.
- 9. After making the desired change, press Ctrl W to save the change in the 730. To quit and cancel changes made in this screen, press the Esc key without pressing Ctrl W.
- 10. To exit and return to the configuration menu, press the Esc.

#### **Point-to-Point Options**

When the 730-D2 is used in a P2P configuration, any of the three DTE timing options (EXTERNAL, INTERNAL, LOOPED) found in the Interface Config. Screen under TX Clock Mode are available. Usually, when the 730-D2 is configured as a NTU, either the EXTERNAL or LOOPED configuration is used. In this case, the LTU typically is either a 700-G2 or 720-G2 with its E1 Interface Conf. Frame Mode set up for FRAMED. The LTUs E1 DS0s are recombined into a user selectable aggregate data rate (V.35, EIA-530, X.21) by the 730-D2. For increasing 730-G2 aggregate rates, the 730-D2 data is sourced from the E1 DS0s in an increasing order, i.e., 1x64 kbps is sourced from E1 DS0 1, 2x64 kbps is sourced from E1 DS0s 1 and 2, 3x64 kbps is sourced from E1 DS0s 1, 2, and 3, etc. Time slot routing over the HDSL loops follows that shown in *Table 3A.* A maximum aggregate rate of 31x64 kbps is available from the 730-D2 NTU in this case.

Routed E1 timeslots over HDSL loops with 700-G2 Interface Config. TS16 set for DATA

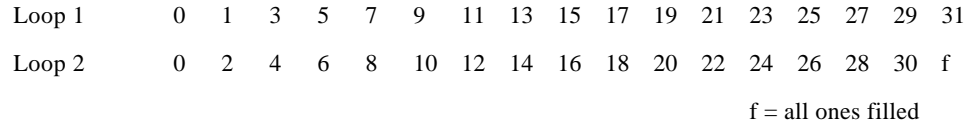

Routed E1 timeslots over HDSL loops with 700-G2 Interface Config. TS16 set for SIGNALING

Loop 1 0 1 3 5 7 9 11 13 15 16 18 20 22 24 26 28 30 Loop 2 0 2 4 6 8 10 12 14 16 17 19 21 23 25 27 29 31  $f = all ones filled$ 

**Table 3-A** E1 P2P Timeslot Routing

With two loops enabled in P2P mode, and a 700-G2 LTU with its E1 Interface Config. Frame Mode set for UNFRAMED, an aggregate signal of 2048 kbps may be provisioned. Here, the 730-D2 remote (V.35, EIA-530, or X.21) will have its Tx Clock Mode set for EXTERNAL or LOOPED timing. Additionally, with 730-D2 units as both LTU and NTU, an aggregate nx64 kbps signal up to 2048 kbps may be provisioned. In this case, the 730-D2 LTUs Tx Clock Mode is set for INTERNAL timing, and the 730-D2 NTU's Tx Clock Mode is set for EXTERNAL or LOOPED timing.

With only one loop enabled in P2P mode, and a 700-G2 or 720-G2 LTU with its E1 Interface Config. Frame Mode set for FRAMED, a fractional E1 service may be provided to the remote site via the 730-D1/D2 NTU. The E1 DS0's are routed over the HDSL loops in a contiguous block as shown in *Table 3A,* and are recombined by the 730-D1/D2 into an aggregate nx64 kbps signal. Up to 18x64 kbps may be provisioned via the 730-D1/D2 in this case. Additionally, with 730-D1/D2 units as both LTU and NTU, an aggregate nx64 kbps signal up to 18x64 kbps may be provisioned in this single HDSL loop configuration. In this case, the 730-D1/D2 LTU's Tx Clock Mode is set for INTERNAL timing, and the 730-D1/D2 NTU's Tx Clock Mode is set for EXTERNAL or LOOPED timing.

#### **Point-to-MultiPoint Options**

With the 700-G2 or 700-G3 used as a LTU in a P2MP configuration, and with 730-D1 units as remotes (NTU), E1 payload is distributed along the HDSL loops in contiguous blocks of DS0's with the selected blocks of DS0's recombined at the NTU's into an aggregate nx64 kbps signal (V.54, EIA-530, or X.21). In this case, the 730-D1 NTU's Tx Clock Mode must be set for LOOPED timing. Up to 18x64 kbps can be routed to each remote, with the exception that the total data rate of all three remote sites must be less than or equal to 31x64 kbps. A typical configuration is shown in *Table 3B*.

If the 700-G3 Network Configuration Options are set for:

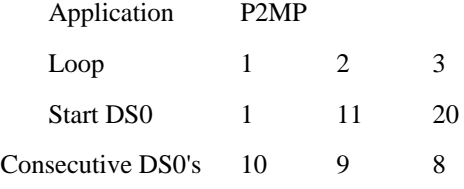

Then resulting timeslot routing over the HDSL loops to each 730-D1 is:

Routed E1 timeslots over HDSL loops with 700-G2 Interface Config. TS16 set for SIGNALING

Remote 1 1 2 3 4 5 6 7 8 9 10 recombined into a  $10x64$  kbps = 640 kbps V.35, EIA-530, or X21 signal Remote 2 11 12 13 14 15 16 17 18 19 recombined into a 9x64 kbps = 576 kbps V.35, EIA-530, or X21 signal Remote 3 20 21 22 23 24 25 26 27 recombined into a 8x64 kbps = 512 kbps V.35, EIA-530, or X21 signal

**Table 3-B** E1 P2MP Timeslot Routing

# **Interface Configuration Screen**

The Interface Configuration option displays the DCE Interface Configuration parameters of the 730. A typical screen is shown in *Figure 3-9.*

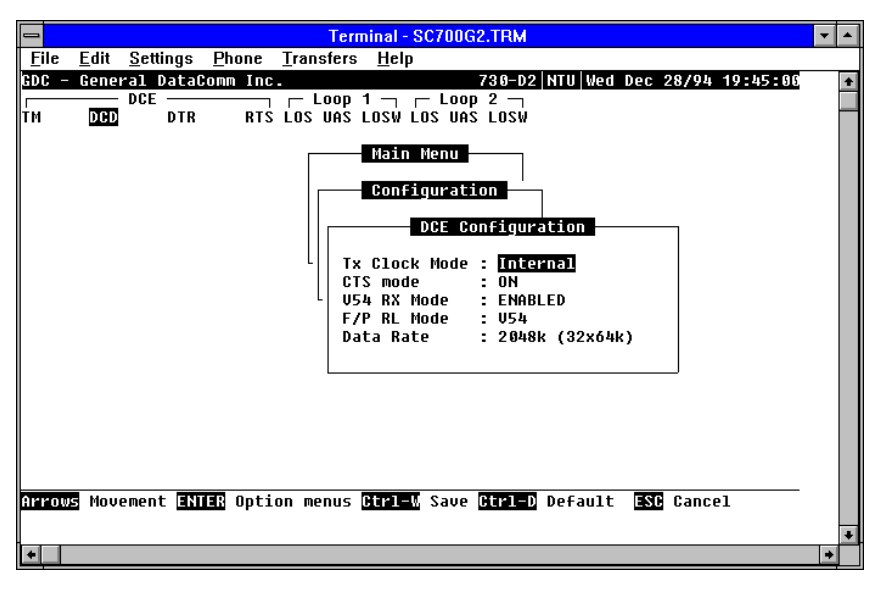

#### **Figure 3-9 I**nterface Configuration Screen

The screen includes the following fields described in *Table 3-5.*

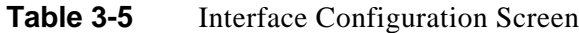

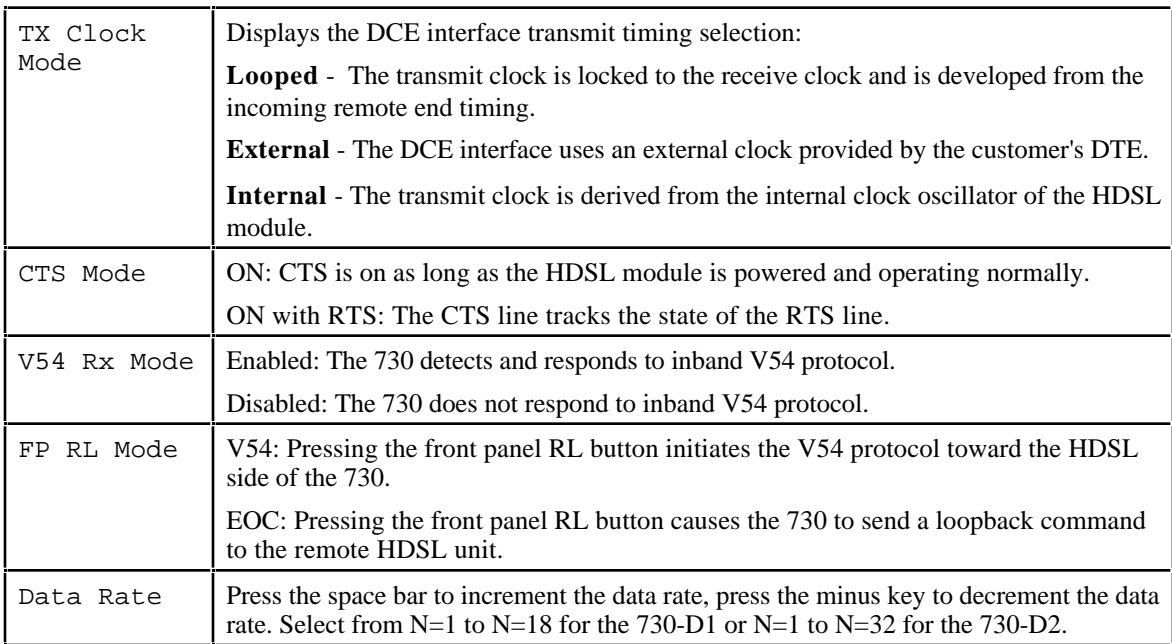

#### **Operation**

To display the interface configuration screen, select item 2 on the configuration menu.

To change the current value of a parameter, use the following procedure:

1. Move the selection block to the desired line and press Enter

An option menu appears with the available options.

- 2. Highlight the desired option, and press Enter. The option menu closes, and the new selection appears in the corresponding line.
- 3. To reset the selected parameters to the default values, press Ctrl D.
- 4. To save changes, press Ctrl W.
- 5. To quit and cancel the changes made in this screen, press Esc.
- 6. To exit and return to the Configuration menu, press the Esc.

## **View H/S Configuration**

The View H/S Configuration option displays the Configuration and Selftest Results screen, showing hardware and software configuration data and the results of the last power-up self-test. The information displayed on this screen is intended for maintenance and technical support groups. A typical screen is shown in *Figure 3-10*.

| $\equiv$ |                                                                                                    | ▼ |
|----------|----------------------------------------------------------------------------------------------------|---|
| Eile     | Edit Settings Phone Transfers Help                                                                                                    |   |
| $=$ 309  | General DataComm Inc.<br>DC730-D2 MTU Tue Dec 06/94 10:48:55<br><u> The Common Service of the Common Service of the Common Service of the Common Service of the Common Service of the Common Service of the Common Service of the Common Service of the Common Service of the Common Service of </u> |   |
| IT M     | $-$ DCE $     \sim$ $ \sim$ $  \sim$ $ \sim$ $ \sim$ $ \sim$ $-$<br><b>DCD</b><br>DTR RTS LOS UAS LOSW LOS UAS LOSW                                                                                                    |   |
|          | Main Menu<br>Configuration<br>Configuration & Selftest Results<br>SoftWare Version: 01.00 GDC p/n 073Z210-201--<br>Number of Loops: 2                                                                                                    |   |
|          | Checksum : 87b11<br>Confiq mode : Soft                                                                                                    |   |
|          | Power on self test results :<br><b>Pass</b><br>Nuram<br>Hdsl Framer : Pass Transcur 1: Pass                                                                                                    |   |
|          | Transcur 2 : Pass I/O Test 1: Pass                                                                                                    |   |
|          | I/O Test 2 : Pass I/O Test 3: Pass<br>I/O Test 4 : Pass I/O Test 5: Pass                                                                                                    |   |
|          | Voltage 1 : Pass Voltage 2 : Pass                                                                                                    |   |
|          | <b>EST</b> Cancel                                                                                                    |   |
|          |                                                                                                    |   |
| l⊶       |                                                                                                    | ٠ |

**Figure 3-10** View H/S Configuration Screen

The upper area of the screen presents configuration data. The lower area presents the results of the last power-on self-test. *Table 3-6* describes the fields in the screen.

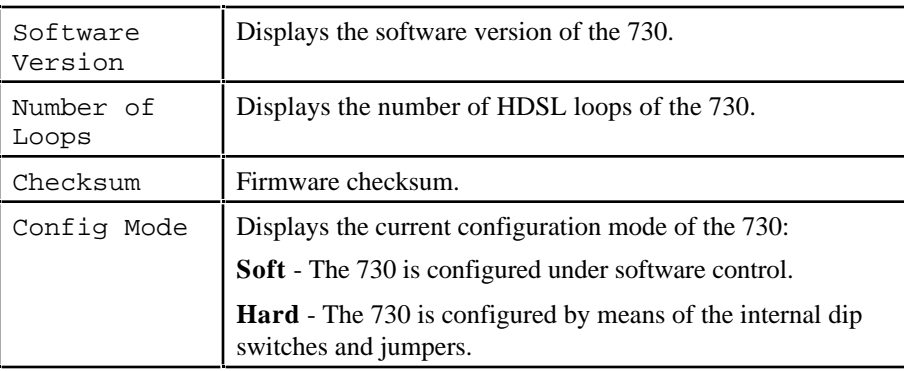

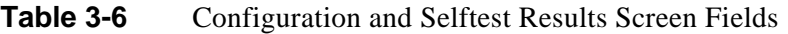

The last power-on self-test results area lists each 730 subsystem tested during the self-test, and the self-test result. Pass or Fail.

## **Maintenance Menu**

You may refer to *Chapter 4* to perform maintenance and troubleshooting.

## **Network Management**

The DataComm 730-D1/D2 can be used as Network Managed elements when used within a GDC Network Management System. The DataComm 730-D1/D2 management software conforms to the MIB (Management Information Base) II standards set out for SNMP Version 1.0. Refer to the related SCM Manager Card publication listed in the *Preface.*

## **MIB Tables**

This section consists of tables that list and describe the MIB objects by which an SNMP network manager can configure, control, and monitor the DataComm 730-D1/D2. Each table is arranged in five columns:

- MIB Object- name
- Syntax- MIB variable type
- Access- read-write, read-only, or write-only
- Enumeration- interpretation of specific possible values, or range of possible values
- Description function of the MIB object

The way MIB objects appear on the screen and how they are manipulated varies depending on the network manager or MIB browser being used. The information in these tables is therefore intended for use in conjunction with the operating instructions for manager or browser.

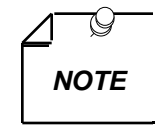

*Many SNMP network managers and MIB browsers automatically perform a Get operation immediately following a Set to an object that permits read-write access. In that way the success of the write operation is confirmed. If your manager or browser does not perform this function automatically, it is highly advisable that you command a Get for each object you Set.*

**Table 3-7** Version Group Table

| <b>MIB Object</b>            | <b>Syntax</b>  | <b>Access</b> | <b>Enumeration</b> | <b>Description</b>                                                                                                    |
|------------------------------|----------------|---------------|--------------------|----------------------------------------------------------------------------------------------------|
| <b>System MIB</b><br>Version | Display String | Read-only     |                    | Identifies the version of the MIB. The format of<br>the version is $x = yzT$ , where "x" identifies the<br>major revision number, "y" identifies the<br>typographical revision, and "T" identifies the<br>test revision. (not on formal release) |
|                              |                |               |                    | Acceptable values for the individual revision<br>components are:                                                                                                    |
|                              |                |               |                    | $x: 1 - 9$                                                                                                    |
|                              |                |               |                    | $y: 0 - 9$                                                                                                    |
|                              |                |               |                    | $z: 0 - 9$                                                                                                    |
|                              |                |               |                    | $T: A - Z$                                                                                                    |
| Version Index                | SC instance    | Read-only     |                    | The index value that uniquely identifies the<br>interface to which this entry is applicable.                                                                                                    |
|                              |                |               |                    | SC instance defines the slot, line, drop, and sub-<br>identifier. The table describes the maintenance<br>objects for the unit and references the unit<br>interface                                                                               |
| Firmware Level               | Display String | Read-only     |                    | The version number of the firmware. This allows<br>the products to know which revision is<br>installed. The released version number is<br>sequenced from , A_,AA,ZZ. Test versions<br>are numerical from 01 to 99.                               |
| Model Number                 | Display String | Read-only     |                    | This variable is used to determine the type of<br>card family installed.                                                                                                    |

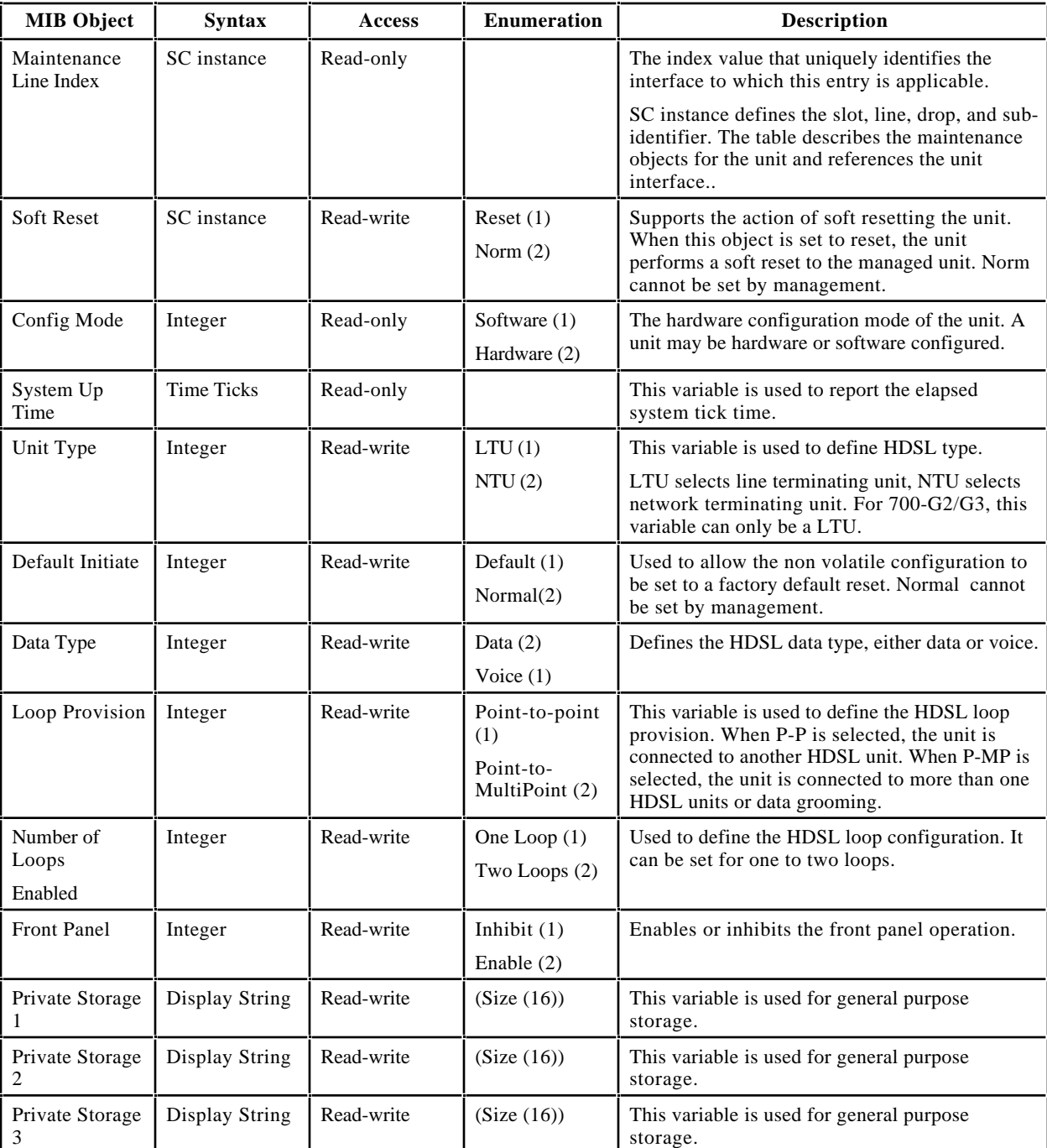

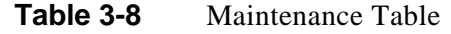

| <b>MIB Object</b>          | <b>Syntax</b>  | <b>Access</b> | <b>Enumeration</b>                                                                                                    | Description                                                                                                    |
|----------------------------|----------------|---------------|----------------------------------------------------------------------------------------------------|----------------------------------------------------------------------------------------------------|
| Data Type                  | Integer        | Read-write    | Data $(2)$<br>Voice $(1)$                                                                                                    | Defines the HDSL data type, either data or voice.                                                                                                    |
| Loop Provision             | Integer        | Read-write    | Point-to-point<br>(1)<br>Point-to-<br>MultiPoint (2)                                                                                                    | This variable is used to define the HDSL loop<br>provision. When P-P is selected, the unit is<br>connected to another HDSL unit. When P-MP is<br>selected, the unit is connected to more than one<br>HDSL units or data grooming. |
| Number of Loops<br>Enabled | Integer        | Read-write    | One Loop (1)<br>Two Loops (2)                                                                                                    | Used to define the HDSL loop configuration. It<br>can be set for one to two loops.                                                                                                    |
| <b>Front Panel</b>         | Integer        | Read-write    | Inhibit $(1)$<br>Enable (2)                                                                                                    | Enables or inhibits the front panel operation.                                                                                                    |
| Private Storage 1          | Display String | Read-write    | (Size (16))                                                                                                    | This variable is used for general purpose.<br>storage.                                                                                                    |
| Private Storage 2          | Display String | Read-write    | (Size (16))                                                                                                    | This variable is used for general purpose<br>storage.                                                                                                    |
| Private Storage 3          | Display String | Read-write    | (Size (16))                                                                                                    | This variable is used for general purpose<br>storage.                                                                                                    |
| <b>LED Status</b>          | Octet String   | Read-only     | Octet 1<br>Bit 7 - not used<br>Bit 6 - not used<br>Bit 5 - not used<br>Bit 4 - not used<br>Bit 3 - NORM E1<br>Bit 2 - ES E1<br>Bit 1 - AL<br>Bit 0 - TM<br>Octet <sub>2</sub><br>Bit 7 - not used<br>Bit 6 - not used<br>Bit 5 - not used<br>Bit 4 - not used<br>Bit 3 - NORM L2<br>Bit 2 - ES L2<br>Bit 1 - NORM L1<br>Bit 0 - ES L1 | Returns a bitwise snapshot of the front panel<br>LED status.                                                                                                    |

Table 3-8 Maintenance Table (Cont.)

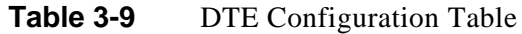

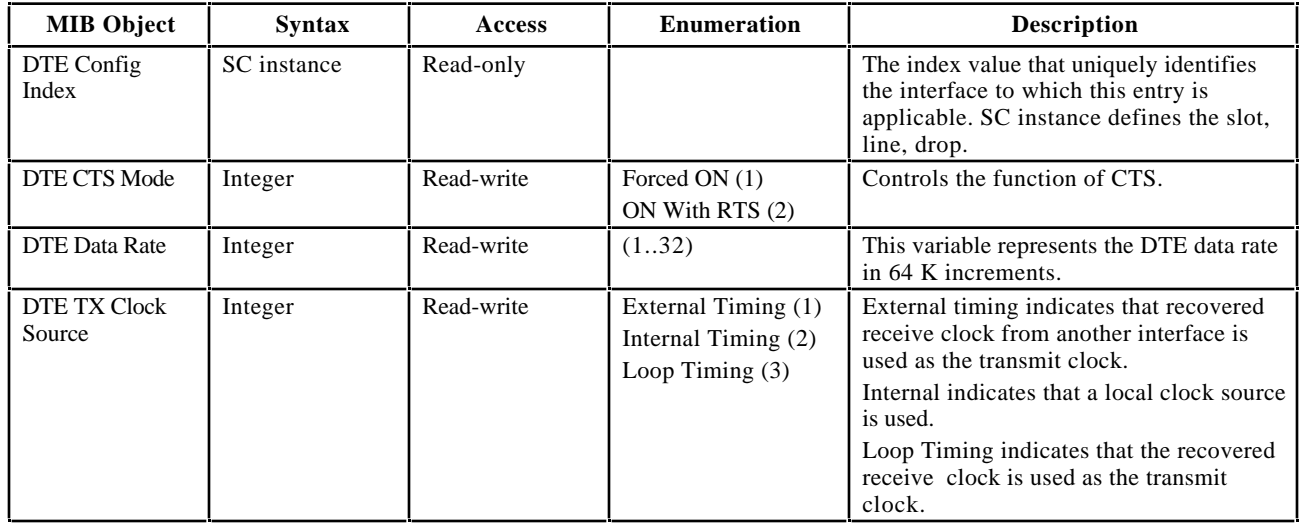

**Table 3-10** HDSL Diagnostic Table

| <b>MIB</b> Object | <b>Syntax</b> | <b>Access</b> | <b>Enumeration</b>                                                                     | <b>Description</b>                                                                                                    |
|-------------------|---------------|---------------|----------------------------------------------------------------------------------------|----------------------------------------------------------------------------------------------------|
| Diagnostic Index  | SC instance   | Read-only     |                                                                                        | The index value that uniquely identifies<br>the interface to which this entry is<br>applicable. SC instance defines the slot,<br>line, drop. and sub-identifier, which is in<br>this case, a network interface. |
| Loopback          | Integer       | Read-write    | No Loopback $(1)$<br>Line Loop $(2)$<br>Local Loop $(3)$<br>Line and Local Loop<br>(4) | Supports the action of a diagnostic loop<br>at the point indicated.                                                                                                    |
| <b>BER</b> Test   | Integer       | Read-write    | Inhibit $(1)$<br>Enable $(2)$                                                          | Supports the action of bit error rate test.<br>When set to inhibit, no BERT test is in<br>progress. When set to enable, BERT is in<br>progress.                                                                 |

| <b>MIB Object</b>                      | <b>Syntax</b> | <b>Access</b> | <b>Enumeration</b>                 | <b>Description</b>                                                                                                    |
|----------------------------------------|---------------|---------------|------------------------------------|----------------------------------------------------------------------------------------------------|
| Diagnostic<br>Results Index            | SC instance   | Read-only     |                                    | The index value that uniquely identifies the<br>interface to which this entry is applicable. SC<br>instance defines the slot, line, drop. and sub-<br>identifier, which is in this case, a network<br>interface.                              |
| <b>Test Execution</b><br><b>Status</b> | Integer       | Read-only     | In Sync $(1)$<br>Not In Sync $(2)$ | The current execution status of the diagnostic<br>test. When set to In Sync, BERT test is in sync<br>and BER rate is valid. When set in NOT IN Sync,<br>BERT test is not in sync, and BER rate is not<br>valid.                               |
|                                        | Integer       | Read-only     | (0.65535)                          | The results of the last diagnostic test. This can<br>be the current test running or the last completed<br>test.<br>Note that the interpretation of these test results<br>may be affected by the value of the Test<br>Execution Status object. |
| Diagnostic<br><b>Result Interval</b>   | Integer       | Read-only     | (0.65535)                          | This variable represents the BER test intervals.<br>A time interval is defined as the time required for<br>transmission of a block of bits.                                                                                                   |

**Table 3-11** HDSL Diagnostic Results Table

| <b>Current Performance Table</b> |                                   |               |             |                                                                                                    |  |  |  |
|----------------------------------|-----------------------------------|---------------|-------------|----------------------------------------------------------------------------------------------------|--|--|--|
| <b>MIB Object</b>                | <b>Syntax</b>                     | <b>Access</b> | Enumeration | Description                                                                                                    |  |  |  |
| <b>HDSL Current Index</b>        | SC instance                       | Read-only     |             | The index value that uniquely identifies the<br>interface to which this entry is applicable. SC<br>instance defines the slot, line, drop. and<br>interface, which is in this case, can be an E1 or<br>loop interface. |  |  |  |
| <b>HDSL Current ESs</b>          | Gauge                             | Read-only     |             | The number of errored seconds encountered by an<br>E1 or loop interface in the current 15 interval.                                                                                                    |  |  |  |
| <b>HDSL Current SESs</b>         | Gauge                             | Read-only     |             | The number of severely errored seconds<br>encountered by a loop or E1 interface in the<br>current 15 minute interval.                                                                                                 |  |  |  |
| <b>HDSL Current UASs</b>         | Gauge                             | Read-only     |             | The number of degraded seconds encountered by<br>a loop or E1 interface in the current 15 minute<br>interval.                                                                                                    |  |  |  |
| <b>HDSL Current DMs</b>          | Gauge                             | Read-only     |             | The number of degraded minutes encountered by<br>a E1 interface in the current 15 minute interval.                                                                                                    |  |  |  |
| <b>HDSL Current FEBEs</b>        | Gauge                             | Read-only     |             | The number of Far End Block Errors encountered<br>by a loop interface in the current 15 minute<br>interval.                                                                                                    |  |  |  |
|                                  | <b>Internal Performance Table</b> |               |             |                                                                                                    |  |  |  |
| HDSL Interval Index              | SC instance                       | Read-only     |             | The index value that uniquely identifies the<br>interface to which this entry is applicable. SC<br>instance defines the slot, line, drop. and<br>interface, which is in this case, can be an E1 or<br>loop interface. |  |  |  |
| <b>HDSL</b> Interval<br>Number   | Integer                           | Read-only     | (196)       | A number between 1 and 96, where 1 is the most<br>recently completed 15 minutes interval and 96 is<br>the least recently completed 15 minutes interval<br>(assuming that all 96 intervals are valid).                 |  |  |  |
| <b>HDSL</b> Interval LESs        | Gauge                             | Read-only     |             | The number of erred seconds encountered by a<br>loop or E1 interface in one of the previous 97<br>individual 15 minute intervals.                                                                                     |  |  |  |
| <b>HDSL Interval SESs</b>        | Gauge                             | Read-only     |             | The number of severely errored seconds<br>encountered by a loop or E1 interface in one of<br>the previous 96 individual 15 minute intervals.                                                                          |  |  |  |
| <b>HDSL Interval UASs</b>        | Gauge                             | Read-only     |             | The number of unavailable seconds encountered<br>by a E1 interface in one of the previous 96<br>individual 15 minute intervals.                                                                                       |  |  |  |
| HDSL Interval DMs                | Gauge                             | Read-only     |             | The number of degraded minutes encountered by<br>a loop or E1 interface in one of the previous 96<br>individual 15 minute intervals.                                                                                  |  |  |  |
| <b>HDSL Interval FEBEs</b>       | Gauge                             | Read-only     |             | This variable represents the HDSL loops Far End<br><b>Block Errors.</b>                                                                                                    |  |  |  |

**Table 3-12** HDSL Performance Tables

|                            | <b>Total Performance Table</b> |           |                    |                                                                                                    |  |  |  |
|----------------------------|--------------------------------|-----------|--------------------|----------------------------------------------------------------------------------------------------|--|--|--|
| <b>MIB</b> Object          | <b>Syntax</b>                  | Access    | <b>Enumeration</b> | <b>Description</b>                                                                                                    |  |  |  |
| HDSL Total Index           | SC instance                    | Read-only |                    | The index value that uniquely identifies the<br>interface to which this entry is applicable. SC<br>instance defines the slot, line, drop. and<br>interface, which is in this case, can be an E1 or<br>loop interface. |  |  |  |
| <b>HDSL</b> Total ESs      | Gauge                          | Read-only |                    | The number of errored seconds encountered by an<br>E1 or loop interface in the previous 24 hour<br>interval.                                                                                                    |  |  |  |
| <b>HDSL Total SESs</b>     | Gauge                          | Read-only |                    | The number of severely errored seconds<br>encountered by a loop or E1 interface in the<br>previous 24 hour interval.                                                                                                  |  |  |  |
| <b>HDSL Total UASs</b>     | Gauge                          | Read-only |                    | The number of unavailable seconds encountered<br>by a loop or E1 interface in the previous 24 hour<br>interval.                                                                                                    |  |  |  |
| <b>HDSL Total DMs</b>      | Gauge                          | Read-only |                    | The number of degraded minutes encountered by<br>a E1 interface in the previous 24 hour interval.                                                                                                    |  |  |  |
| HDSL Total<br><b>FEBEs</b> | Gauge                          | Read-only |                    | The number of Far End Block Errors encountered<br>by a loop interface in the current 15 minute<br>interval.                                                                                                    |  |  |  |

**Table 3-12** HDSL Performance Tables (Cont.)

**Table 3-13** Loop/E1 Performance Interval Maintenance Table

![](_page_57_Picture_338.jpeg)

![](_page_57_Picture_339.jpeg)

![](_page_57_Picture_340.jpeg)

| <b>MIB Object</b><br><b>Syntax</b><br><b>Access</b> |                              | <b>Enumeration</b> | <b>Description</b>                                                                   |                                                                                                    |
|-----------------------------------------------------|------------------------------|--------------------|--------------------------------------------------------------------------------------|----------------------------------------------------------------------------------------------------|
| HDSL Loop SN<br>Frac                                | Integer<br>(05)<br>Read-only |                    | Used with the HDSL loops signal to noise<br>margin variable in the following manner: |                                                                                                    |
|                                                     |                              |                    |                                                                                      | 1. Only the values 0 and 5 are allowed.                                                                                     |
|                                                     |                              |                    |                                                                                      | 2. The value of zero means HDSL loops signal to<br>noise margin is a whole number.                                          |
|                                                     |                              |                    |                                                                                      | 3. The value of five means HDSL loop signal to<br>noise margin is a real number and that 0.5 must<br>be added to it.        |
| <b>HDSL Loop SN</b>                                 | Integer                      | Read-only          | Positive $(1)$                                                                       | Identifies the sense of the HDSL loop signal to                                                                             |
| <b>Atten Sense</b>                                  |                              |                    | Negative $(2)$                                                                       | noise margin variable.                                                                                                    |
| <b>HDSL Loop Pulse</b>                              | Integer                      | Read-only          | (0100)                                                                               | Represents twice the HDSL loop pulse                                                                                        |
| Atten                                               |                              |                    |                                                                                      | attenuation level in dB units.                                                                                              |
| <b>HDSL Loop Pulse</b><br><b>Atten Frac</b>         | Integer                      | Read-only          | (05)                                                                                 | This variable is used with the HDSL loop pulse<br>attenuation variable under the following<br>conditions:                   |
|                                                     |                              |                    |                                                                                      | 1. Only the values 0 and 5 are allowed.                                                                                     |
|                                                     |                              |                    |                                                                                      | 2. The value of zero means HDSL loop pulse<br>atten is a whole number.                                                      |
|                                                     |                              |                    |                                                                                      | 3. The value of five means HDSL loop pulse<br>atten is a real number and that 0.5 must be added<br>to it.                   |
| <b>HDSL</b> Loop Gain                               | Integer                      | Read-only          | Low(1)                                                                               | Represents the HDSL loop gain setting.                                                                                      |
|                                                     |                              |                    | High(2)                                                                              |                                                                                                    |
|                                                     |                              |                    | OK(3)                                                                                |                                                                                                    |
| <b>HDSL</b> Loop                                    | Integer                      | Read-only          | Normal (1)                                                                           | This variable is used to represent the HDSL loop                                                                            |
| Exchange                                            |                              |                    | Exchange (2)                                                                         | status. When set to normal, HDSL loops are<br>correctly connected. Set to exchange, the HDSL<br>loop has been interchanged. |

Table 3-14 HDSL Status Table (Cont.)

**Table 3-15** DTE Status Table (DTE Interface Only)

| <b>MIB Object</b>     | <b>Syntax</b> | <b>Access</b> | <b>Enumeration</b> | <b>Description</b>                                                                                                    |
|-----------------------|---------------|---------------|--------------------|----------------------------------------------------------------------------------------------------|
| DTE Status Index      | SC instance   | Read-only     |                    | The index value that uniquely identifies the<br>interface to which this entry is applicable. SC<br>instance defines the slot, line, drop. |
| <b>DTE DTR Status</b> | Integer       | Read-only     | Off(1)             | DTR EIA status indicator.                                                                                                    |
|                       |               |               | On $(2)$           |                                                                                                    |
| <b>DTE DCD Status</b> | Integer       | Read-only     | Off(1)             | DCD EIA status indicator.                                                                                                    |
|                       |               |               | On(2)              |                                                                                                    |
| <b>DTE RTS Status</b> | Integer       | Read-only     | Off(1)             | RTS EIA indicator.                                                                                                    |
|                       |               |               | On(2)              |                                                                                                    |

| <b>Alarm Name</b>                     | <b>Maskable?</b> | <b>Applies To</b> |
|---------------------------------------|------------------|-------------------|
| <b>HDSL No Response Alarm</b>         | No               | Unit              |
| <b>HDSL Diagnostic Rx Error Alarm</b> | N <sub>0</sub>   | Unit              |
| <b>HDSL Power Up Alarm</b>            | No               | Unit              |
| <b>HDSL Unit Failure</b>              | N <sub>0</sub>   | Unit              |
| <b>HDSL Check Sum Corrupt</b>         | N <sub>0</sub>   | Unit              |
| <b>HDSL</b> Loss of Signal            | Yes              | L1, L2            |
| <b>HDSL Unavailable Second</b>        | Yes              | L1, L2            |
| <b>HDSL Errored Second</b>            | Yes              | L1, L2            |
| <b>HDSL</b> Loss of Sync Word         | Yes              | L1, L2            |

**Table 3-16** HDSL Alarm Object Identifier Definitions

# 4 Tests

# **Overview**

This chapter is divided into the following main paragraphs: Loopback testing hard and soft, troubleshooting procedures, and the Maintenance Menu screens and descriptions.

![](_page_61_Picture_3.jpeg)

*The activation of any loopback disrupts the flow of user's traffic.*

The 730 displays the status of these tests through the indicators on the front panel. You may also use the optional terminal connected to the control port (CTRL) on the front panel which provides a comprehensive set of features for testing operation and identifying trouble areas. This chapter provides instructions for managing the 730 system with this terminal and tells you how to enable and disable various loopbacks.

# **Metallic Testing**

The 730 provides front panel bantam jacks for customer use in testing the HDSL lines and circuitry. The break-in points of these jacks are shown below:

![](_page_61_Figure_8.jpeg)

# **Troubleshooting Procedures**

- LEDs are OFF:
	- 1. If all the LEDs are OFF, verify that the fuse on the rear panel is good.
	- 2. If the terminal is working, check the status of voltage 1, voltage 2 on the terminal's View H/S Config screen. If there is a problem send for repair.
- Start Up Continuously Fails:
	- 1. If an HDSL red ES LED is continuously ON during start-up, the card is not receiving a signal from the far end of its channel. Check the loop connections between the two cards (LTU and NTU).
	- 2. Verify that one card is configured as LTU and the other as NTU.
	- 3. Verify that the HDSL receiver gain (X11, X19) on each loop is the same as reported on the terminal screen.
	- 4. Check the status of the card in the View H/S Config screen.

# **Maintenance Menu**

The Maintenance Menu is used to perform maintenance and troubleshooting activities. To open the maintenance menu, select item 3 on the main menu. *Figure 4-1* illustrates the Maintenance Menu.

![](_page_63_Picture_3.jpeg)

**Figure 4-1** Maintenance Menu

The functions available from the maintenance menu are as follows:

- Loopbacks
- BER Test
- Set RTC
- Reset Statistics
- HDSL Startup
- Board Reset

# **Loopback Testing**

![](_page_64_Picture_2.jpeg)

*The activation of any loopback disrupts the flow of user's traffic.*

This function is used to enable/disable loopbacks on the user's equipment interface and on the HDSL loops for maintenance purposes. The HDSL systems offered by GDC provide three types of test loopbacks. *Figure 4-2* shows the simplified signal paths when the loopbacks are connected.

![](_page_64_Figure_5.jpeg)

![](_page_64_Picture_140.jpeg)

**Figure 4-2** Loopbacks Signal Paths

![](_page_65_Picture_99.jpeg)

*Figure 4-3* shows a typical loopback setting screen for a HDSL system using a DTE interface.

**Figure 4-3** Loopback Screen

#### **Operation**

To access the Loopbacks function, select item 1 on the Maintenance Menu.

To change the state of a loopback, use the following procedure:

- 1. Type the number of the line of the desired loopback. This toggles the selected loopback ON and OFF.
- 2. Highlight the desired option, and press Enter to send the command to the HDSL system. The option menu closes, and the new selection appears in the corresponding line.
- 3. To exit and return to the Maintenance Menu, press the Esc.

#### **Loopback Testing (Hard)**

The 730 supports two types of loopbacks at the front panel:

LL - Line Loopback loops the data back towards the user's equipment interface. The unit must be configured for external timing for this loopback to be functional.

RL - Remote Loopback signals the remote unit to loopback the data at it's user's equipment interface. There are two types of remote loopbacks depending on the front panel RL configuration (see Configuration screen). One is EOC remote local loopback which sends loopback information over the EOC channel. The other is V.54 remote local loopback which sends an inband V.54 loopback code signaling the remote circuit into loopback.

The forward signal for both of these loopbacks is transparent.

## **Loopback Testing (Soft)**

You may also use the optional terminal connected to the Control Port (CTRL) on the front panel which provides a comprehensive set of features for testing operation and identifying trouble areas. You may use loopbacks to enable/disable loopbacks on the user's equipment interface and on the HDSL loops, for maintenance purposes.

The HDSL systems offered by GDC provide three types of test loopbacks available from the optional terminal. *Figure 4-2* shows the simplified signal paths when the loopbacks are connected.

#### **Line Loopback**

The line loopback is generally used to test the connections between the local user's equipment and the HDSL system module.

When the local line loopback is connected (ON) (loopback **[ 1 ]** ), the data signal received from the local user via the transmit line of the user's equipment interface is returned by the HDSL system module on the receive line of that interface. Therefore, during normal operation the local user's equipment should receive it own signal without errors.

The local user transmit signal is transparent and therefore is sent to the remote HDSL system, however the signal received from the remote HDSL system is lost.

#### **HDSL Line Loopback**

The HDSL loopback is generally used to test the proper operation of the HDSL system, and therefore should be used after normal operation is obtained.

When the HDSL loopback is connected (ON) (loopback  $\begin{bmatrix} 2 \end{bmatrix}$ ), the transmit signal of each HDSL loop is returned by the HDSL loop interface (s) of this HDSL system module on the receive path of the same loop. Therefore during normal operation the local user's equipment should receive its own signal without errors.

The local user transmit signal is transparent and therefore sent to the remote HDSL system, however the signal received from the remote HDSL system is lost.

#### **Remote HDSL Local Loopback - Not Available.**

#### **Remote Local Loopback**

The remote local loopback is generally used to test end-to-end the proper operation of the HDSL link, and therefore should be initiated by the LTU only and used after normal operation is obtained.

When the EOC remote line loopback is connected (ON) (loopback **[ 3 ]**), the data received by the remote module from the local user is returned by the HDSL system module on the receive path, within the remote user's equipment interface. Therefore, during normal operation the local user's equipment should receive its own signal without errors.

The local user transmit signal is also passed to the remote user's equipment connected to the HDSL system, however the signal transmitted by the remote user is lost.

#### **V.54 Remote Loopback**

The V.54 remote loopback is generally used to test the proper operation of one remote to another. You should use it after normal operation is obtained. When the V.54 loopback is selected (loopback 5), the initiating unit sends V.54 inband code to the other remote unit. Upon receiving an acknowledgment the initiating unit turns it's TM LED ON indicating the far-end unit is in the loopback mode.

When the loopback is engaged, you will see error -free data returning. The other remote units data will be blocked.

In the case when the other unit doesn't acknowledge the V.54 inband loopback code, or error to transmit the acknowledgment, the initiating unit continues sending V.54 inband code and blocks data until there is a correct acknowledgment, or the loopback command is terminated.

# **Considerations in the Use of Test Loopbacks**

The test loopbacks are designed to allow systematic testing of the signal paths along the link, starting from one end of the link (the "local" HDSL module). In most situations, it is recommended to initiate the loopbacks from the side serving as the LTU, because this would allow you to follow the signal path starting from the office and continue toward the end user in addition to maintaining system timing. All of the test loopbacks are transparent.

The recommended order of test activation is as follows:

- 1. Line loopback.
- 2. HDSL line loopback.
- 3. Remote local loopback
- 4. V54 remote local loopback.

This is also the order in which the loopbacks are listed on the LOOPBACKS screen.

## **BER Test**

This screen is used to perform bit error measurements on an HDSL system module.

## **Testing Method**

BER testing is performed by repeatedly transmitting a pseudo test sequence having a length of 2-15-1 bits, and comparing by means of an error detector the received sequence. Any difference is assumed to be an error and is counted. To perform a meaningful comparison, the error counting is inhibited until the error detector becomes synchronized to the incoming sequence. During this synchronization, it is possible to see a burst of 255 errors.

During this testing, your traffic is disconnected. BER tests may be performed in an endto-end mode that requires both LTU and NTU BER testers to be on. If testing is initiated at one end, a loopback along the signal path needs to be connected. The loopback can be a physical connection made somewhere along the signal path or a test loopback activated at the desired location as described in the Loopbacks paragraphs of this manual. Alternatively, an external BERT may be connected to the remote unit to facilitate testing.

The measurement is carried out over discrete intervals (an interval corresponds to the time required for a transmission block of  $2^{24}$  bits). The number of errors that are counted in each interval can be up to 255. If the actual number of errors in a given interval is higher, this maximum count is considered in the calculation of the BER. The calculated BER is updated at the end of each interval.

The bit error rate test can be performed over individual HDSL loops or over the entire HDSL bandwidth. (Only one BERT test can be active at a time). For the point-to-point mode of operation, the BER test can only be performed over all the loops. For point-tomultipoint, you can perform the BERT test on individual loops.

BER testing can be performed through the GDC UAS Controller, supervisory terminal port or front panel switch. The front panel LED TM is on when the BER test is initiated. When the error detection is in sync and detects no errors, the TM LED is solid on. However, when the error detector is not in sync or detects some errors, the TM blinks.

## **Test Configuration Notes**

![](_page_68_Figure_2.jpeg)

**Master Self-Test:**

**Enable Master BER test. Be sure you have an external loopback or test equipment at the remote unit to facilitate this test.**

![](_page_68_Figure_5.jpeg)

**Remote Self-Test:**

**Enable BER test on remote unit. Be sure you have an external loopback or test equipment at the master unit to facilitate this test.**

![](_page_68_Figure_8.jpeg)

**Self-Test with Remote Loopback:**

**From Master unit, assert Remote Loopback (RL) and enable BER test.**

![](_page_68_Figure_11.jpeg)

**Master to Remote Self-Test: Enable BER test on both Master and Remote unit.**

![](_page_68_Figure_13.jpeg)

**Remote Self-Test with V.54 RDL:**

**Place far-end remote into Remote Loopback by sending V.54 code and turn on the self-test on that remote. This test can only be initiated from the front panel or supervisory terminal. Both remote units must be 730 units.**

# **BER Screen Description**

A typical screen for BER testing is shown in *Figure 4-4.*

![](_page_69_Picture_106.jpeg)

**Figure 4-4** BER Test Screen

The dialog box used to control BER testing has two areas:

- The top area is used to display BER results.
- The bottom area is used to select the desired HDSL loop you want to perform the test on, and to start/stop BER measurement.

The fields of the BER Test dialog box are described in *Table 4-2*.

**Table 4-2** BER Test Screen Fields

| <b>Status</b>    | Displays the current status of the error detector: Sync - The error detector is<br>synchronized, and the BER measurement is possible.<br>Out-of-Sync - The error detector is not synchronized, and BER measurement is<br>inhibited.                                                                                         |
|------------------|----------------------------------------------------------------------------------------------------|
| <b>Intervals</b> | Displays the number of measurement intervals up to this point.                                                                                                    |
| <b>BER</b>       | Displays the BER calculated up to this point.                                                                                                    |
| Loopback         | Displays the current state of the loopback activated for the purpose of the BER test: No<br>loopback has been activated. In this case, an external loopback, e.g., a physical<br>loopback connection, must be connected before starting the BER test. Remote Local -<br>Remote line loopback is activated for the BER test. |
| Execution        | Displays the next state of BER measurement: Press SPACEBAR to start - BER<br>measurement disabled. Press SPACEBAR to stop - BER measurement enabled.                                                                                                    |

#### **Operation**

- 1. To display the BER TEST screen, select item 2 on the Maintenance Menu.
- 2. Select desired HDSL loop you want to perform test on, by moving the selection block to HDSL loop field. Press the spacebar to select the desired HDSL loop.
- 3. Make sure a loopback is activated. If the Loopback field displays None and no external loopback is currently connected, change the state of the loopback used for BER measurement. Move the selection block to the Loopback line and press the spacebar.

To enable/disable BER testing:

- 1. To start the BER measurement, move the selection block to the Execution field and press the space bar. The Execution field now shows Stop.
- 2. To stop the BER measurement, move the selection block to the Execution line and press the space bar. The Execution field now shows Press SPACEBAR to start.

To exit and return to the maintenance menu, make sure that BER testing has been disabled, and press the **ESC** key.

![](_page_70_Picture_9.jpeg)

*You cannot exit the BER TEST screen while a BER test is running.*

*When you start or stop the BER test on one of the HDSL loops, the other loop(s) see bursted errors on its data.*

*The BER test detector will synchronize and show error-free for all 1s and all 0s pattern.*

# **Set RTC**

The Set RTC option enables you to set the real-time clock of the 730. A typical screen is shown in *Figure 4-5.*

![](_page_70_Picture_118.jpeg)

**Figure 4-5** Set RTC Screen

The screen includes two fields described in *Table 4-3.*

**Table 4-3** Set RTC Screen Fields

| Time | Displays the time in 24-hr military format showing<br>hours: minutes: seconds retrieved from the 730 at the time the screen is<br>opened. |
|------|----------------------------------------------------------------------------------------------------|
| Date | Displays the date (day/month/year) retrieved from the 730 at the time<br>the screen is opened.                                            |

## **Operation**

To change the current time or date, use the following procedure:

- 1. Move the selection block to the desired line and press Enter.
- 2. Type the new time or date in the format seen on the screen, then press Enter. The option menu closes, and the new time and/or date appears in the corresponding line.
- 3. To save changes, press Ctrl W.
- 4. To quit and cancel the changes made in this screen, press Esc without pressing Ctrl W.
- 5. To exit and return to the maintenance menu, press the Esc.

![](_page_71_Picture_11.jpeg)

*The 730 internal time is updated at the instant you press CTRL W.*

# **Reset Statistic**

The Reset Statistics option resets all the performance statistics entries of the 730.

## **Operation**

To instruct the 730 to reset all the performance statistics counters:

1. Select item 4 on the Maintenance Menu. You will see a dialog box with two options: Yes and No.

2. To reset the statistics, move the selection block to Yes, and press Enter.

3. To exit without resetting press Esc, or move the selection block to No, and press Enter.

# **HDSL Start-Up**

This option is used to initiate manually the 730 HDSL loops start-up process: Normally this process is automatically performed upon link initialization and whenever the synchronization between two linked 730 units is lost.

![](_page_71_Picture_22.jpeg)

*The activation of this function will disrupt the transfer of data through the link for a short time.*
To instruct the 730 to perform the start-up process, select item 5 on the Maintenance Menu.

## **Board Reset**

This option is used to reset the 730.

To reset the 730, select item 6 on the Maintenance Menu. After a few seconds, the opening screen will appear. The unit performs the start-up process, and displays the Main Menu screen.

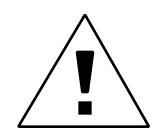

*The activation of this function will disrupt the transfer of data through the link for a short time.*

## 5 Application Guide

#### **Overview**

This chapter includes timing notes and typical applications to assist you in configuring your system.

#### **Timing Options**

#### **High Channel Data Rate Application**

The length of the cable connecting the customer equipment (the DTE) to the 730 is an important factor when using DCE timing in a high channel data rate application. (With DCE timing, the 730 provides timing to the DTE. The DCE timing options in the 730 include Looped Timing and Internal Timing.)The cable creates a delay between the 730s clock and data arriving from the DTE. When this delay is too great (because the cable is too long or the rate is too high), it can cause errors.

If errors occur with DCE timing, you can use External Timing for the 730 and loop timing for the DTE. This permits operation at any data rate, regardless of cable length. (Note that the ITU-T V.35 recommendation limits cable length to about 30 m.) Refer to *Figure 5-1* and the *Chapter 3 - Operation* for configuring timing options.

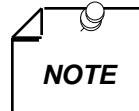

*Select the appropriate timing option for the DTE: The DTE must loop timing from the Chnl Rcv Clk lead to the Chnl Ext Clk lead..*

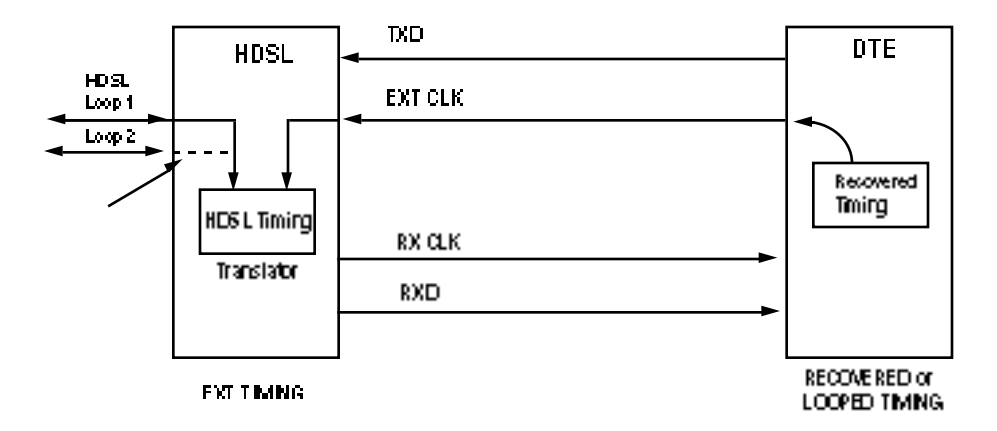

**Figure 5-1.** High Channel Data Rate Application

## **Typical Applications**

*Figures 5-2* through *5-6* show typical applications and option settings for configuring your system.

### **Single Loop Point-to-Point**

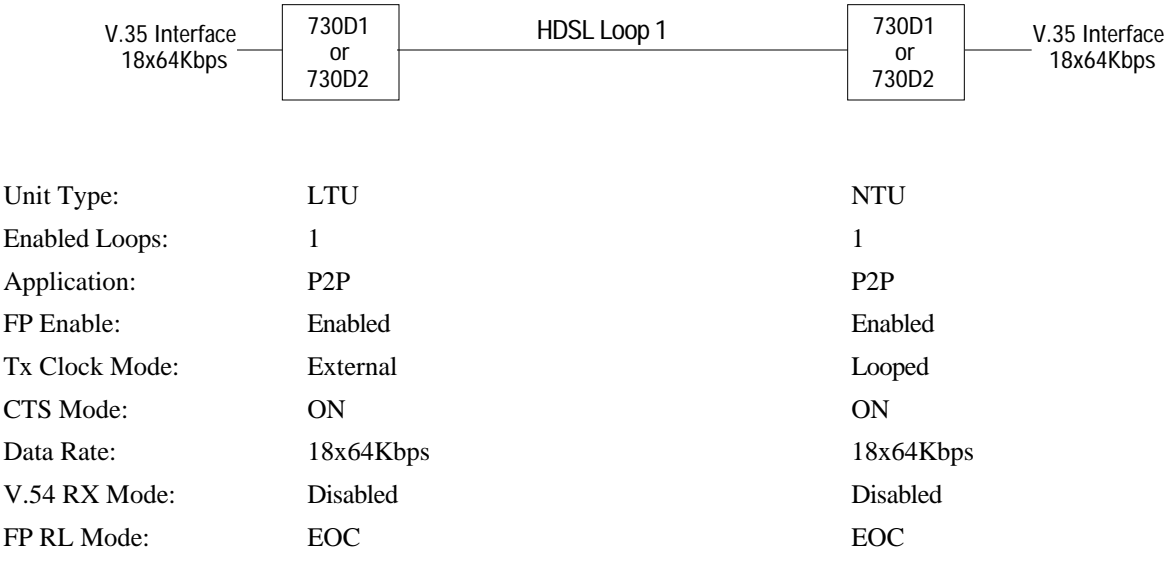

**Figure 5-2.** Single Loop Point-To-Point Application

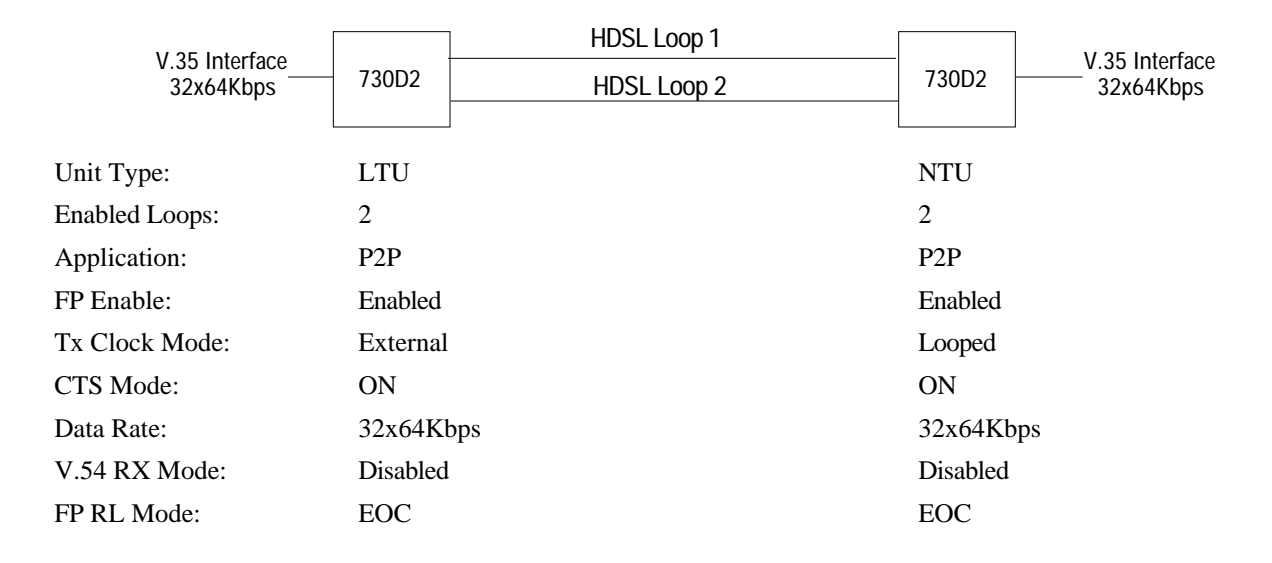

**Figure 5-3.** Two Loop Point-to-Point Application

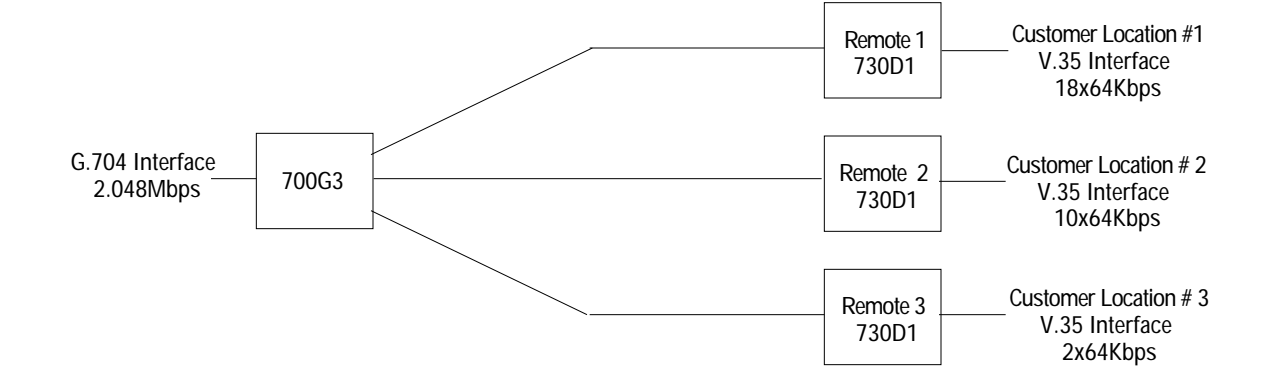

### **Point-to-MultiPoint Data Grooming**

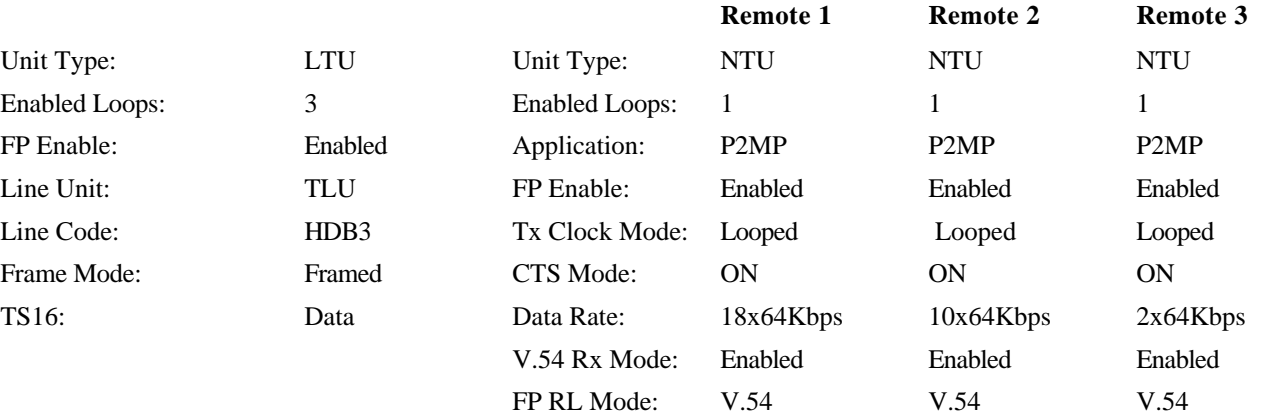

#### **Network Configuration**

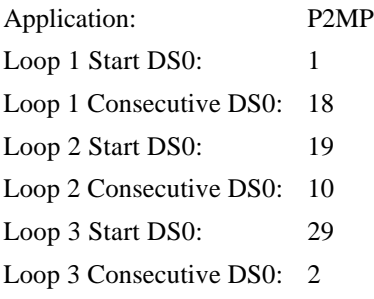

Figure 5-4. Point-to-Point MultiPoint Data Grooming Application

## **Fractional G.704 Service (2 Loop)**

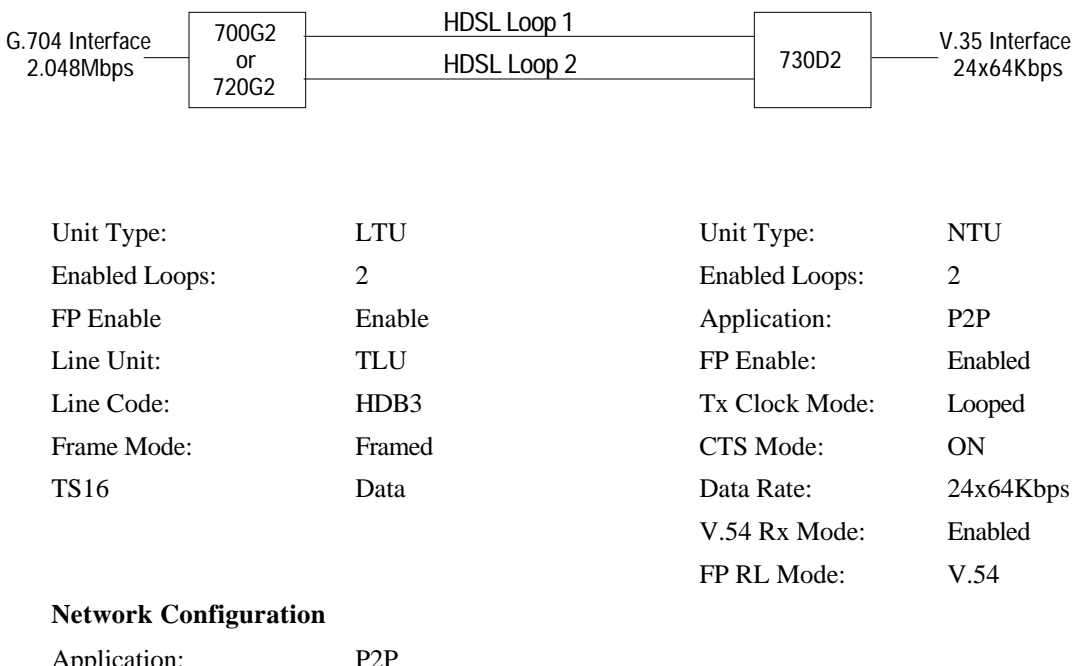

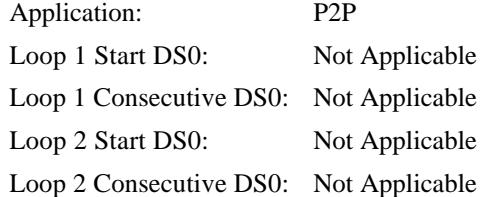

Figure 5-5. Fractional G.704 Service (2 Loop) Application

### **Fractional G.704 Service (1 Loop)**

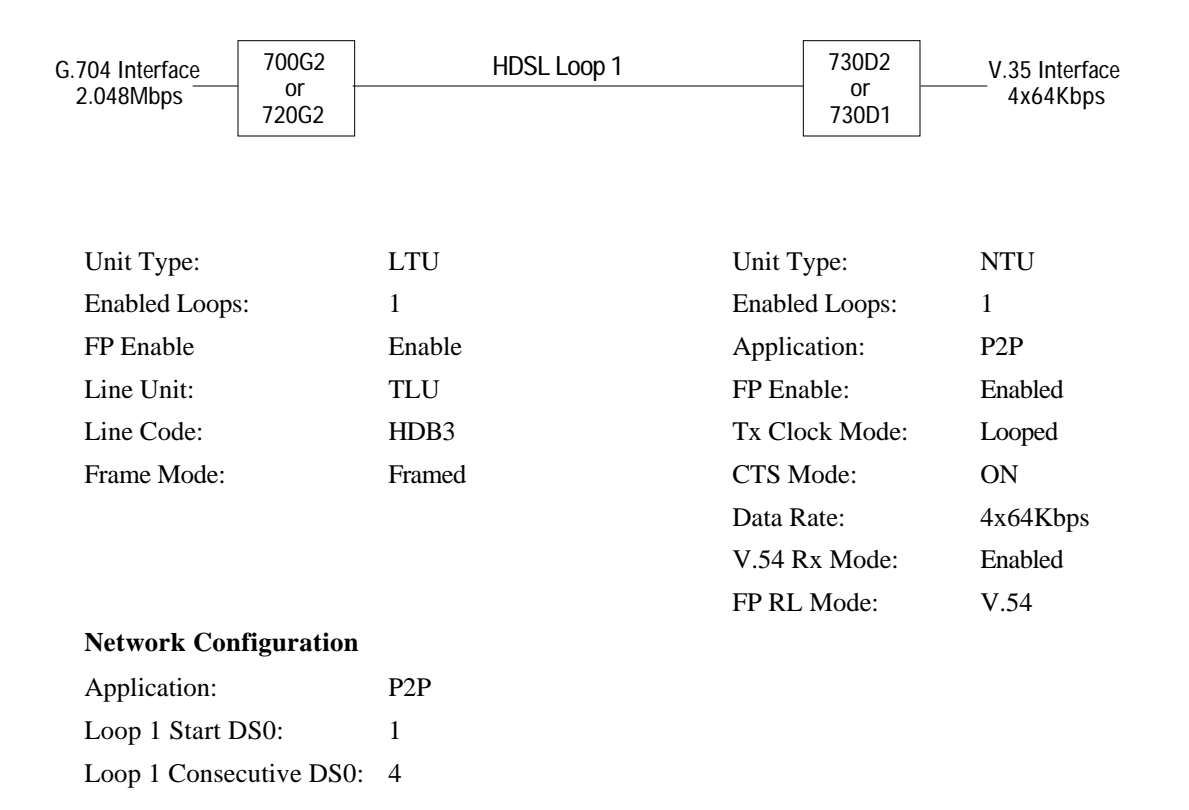

**Figure 5-6.** Fractional G.704 Service (1 Loop) Application

# A Technical Characteristics

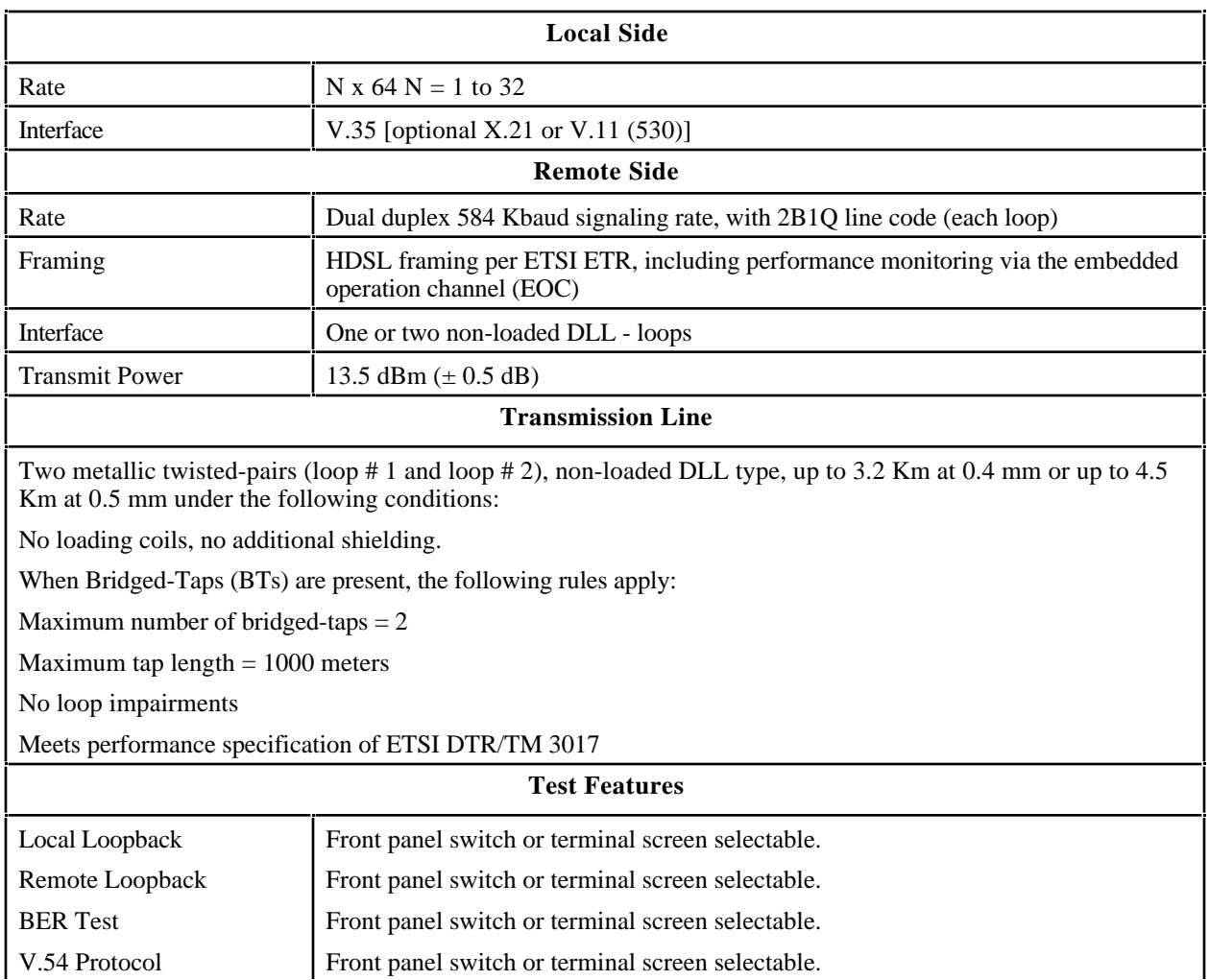

#### **Technical Characteristics (Cont.)**

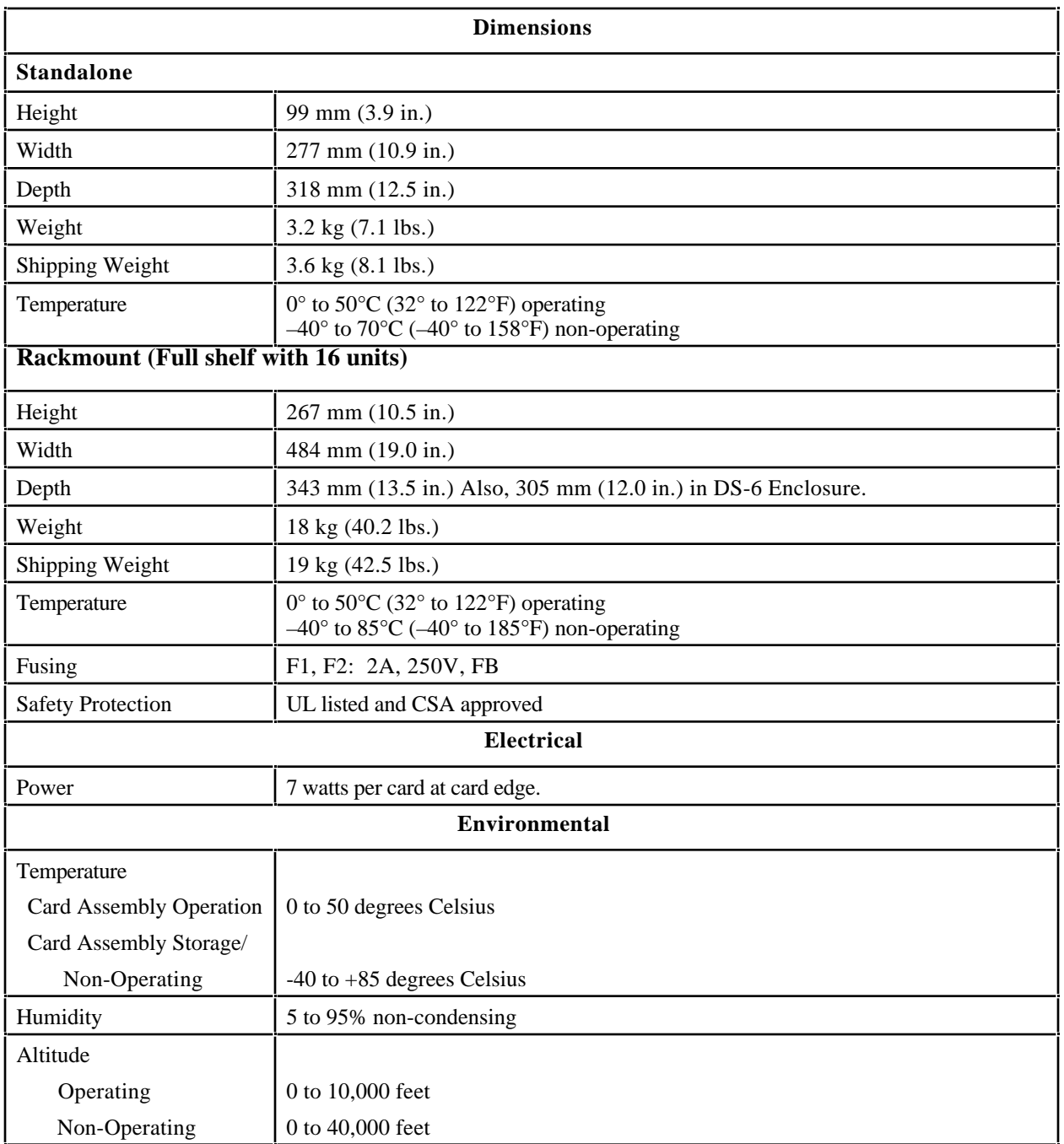

## B Business Equipment (DTE) Interface Signals

#### **EIA/TIA-232-E and ITU-T**

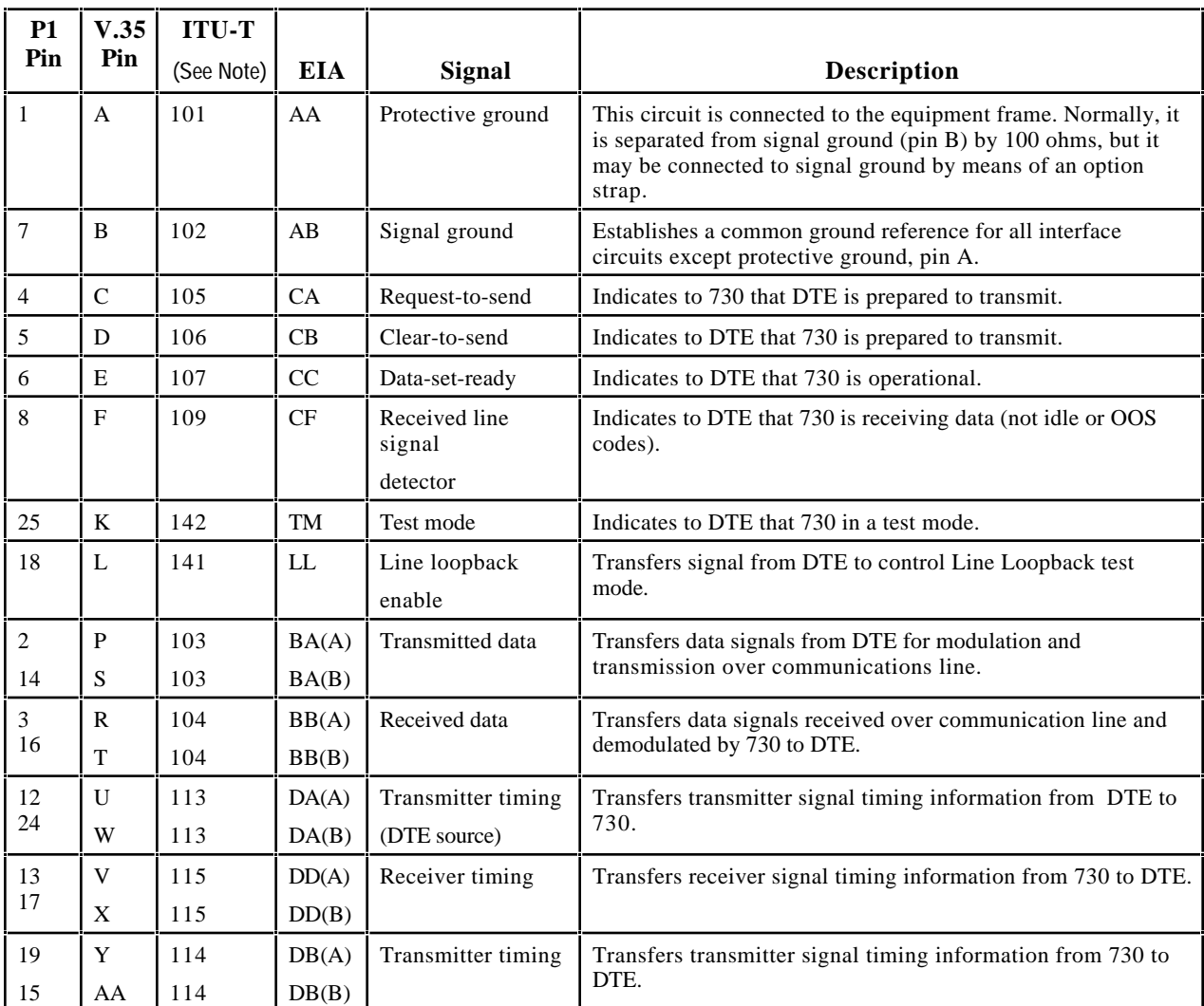

#### **EIA/TIA-232-E and ITU-T (Cont.)**

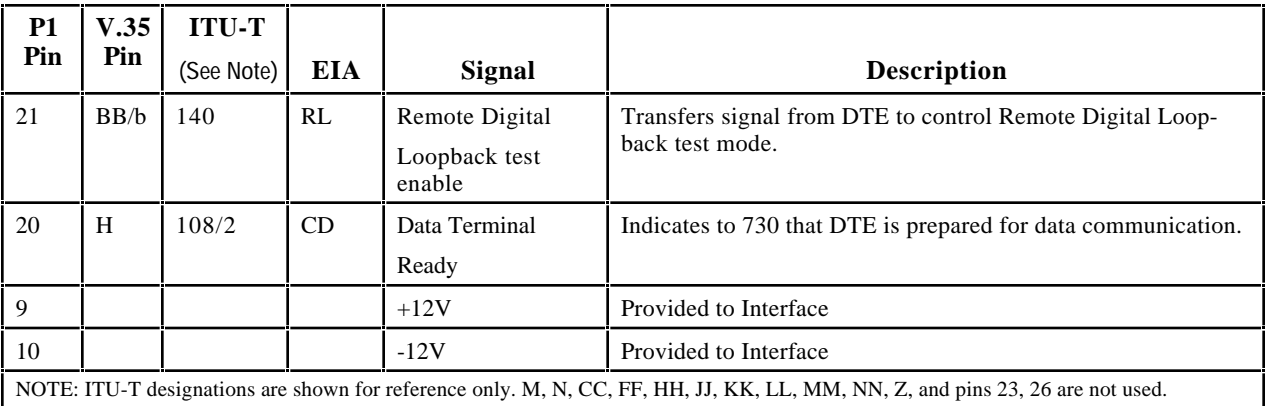

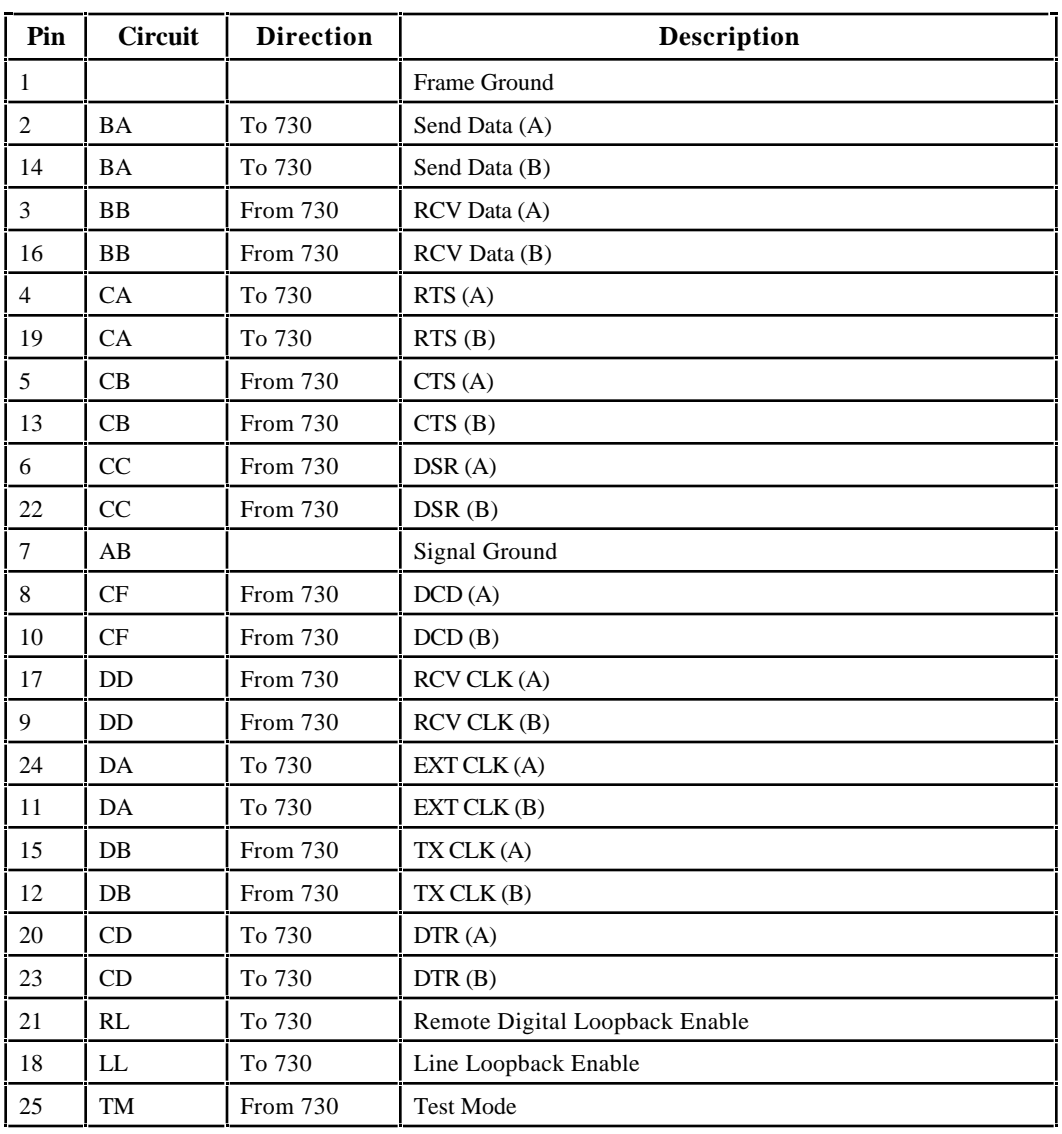

#### **EIA-530**

**X.21**

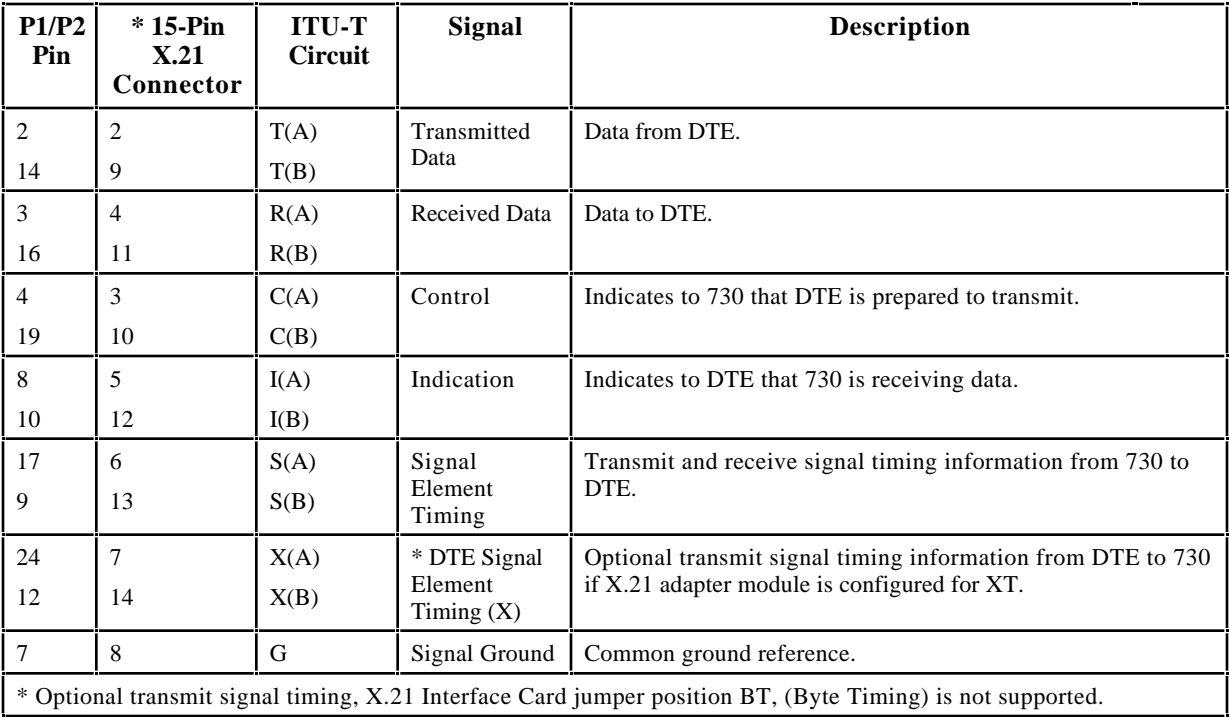

## **Index**

Application Guide, 5-1 Network Management, 3-18 High Channel Data Rate Application, 5-1 Operating Procedures, 3-5 Timing Options, 5-1 Point-to MultiPoint, 1-2 Two Loop Point-to-Point, 5-2 Point-to-Point, 1-2 Point-to-MultiPoint Data Grooming, 5-3<br>
Preoperational Configuration Setup, 2-11<br>
Practional G.704 Service (2 Loop), 5-4<br>
Quitting Without Saving, 3-6 Fractional G.704 Service (2 Loop), 5-4 Fractional G.704 Service (1 Loop), 5-5 Refresh, 3-6 Applications, 1-2 Reset Statistics, 4-12 BER Screen Description, 4-10 Restoring Default Values, 3-6 BER Test, 4-7 Saving Values, 3-6 Board Reset, 4-13 Screen Organization, 3-5 Business Equipment (DTE) Interface Signals, B-1 Set RTC, 4-11 Cancel Start, 3-11 Single Loop Point-to-Point, 5-2 Configuration Menu, 3-12 Soft Option Selection, 3-3 Configuration Option, 3-7 Startup Procedures, 3-4 Considerations in the Use of Test Loopbacks, 4-7 Technical Characteristics, A-1 Control Port Characteristics, 3-4 Terminal Requirements, 3-3 Diagnostic Menu, 3-7 Test Configuration Notes, 4-9 Diagnostic Option, 3-6 Testing Method, 4-7 Diagnostics/Network Management, 1-2 Troubleshooting Procedures , 4-2 EIA-530 or X.21 Interface Card, 2-6 Unit Configuration Screen, 3-13 Electrical Connections, 2-7 Unpacking And Handling, 2-1 Power - Rackmount Shelf, 2-7 View H/S Configuration, 3-17 Power - Standalone, 2-7 Features, 1-1 Field Navigation, 3-5 Fractional G.704 Service, 1-2 Front Panel Description, 3-1 Hard Options, 2-11 HDSL Line Connectors, 2-7 HDSL Monitoring, 3-9 HDSL Start-Up, 4-12 HDSL View, 3-10 Installation Requirements, 2-1 Rackmount Installation, 2-2 Standalone Installation, 2-2 Interface Configuration Screen, 3-16 Loopback Testing (Hard), 4-5 Loopback Testing (Soft), 4-6 Main Menu, 3-6 Maintenance Menu, 3-18 Maintenance Option, 3-7 Menu Selection, 3-5 Metallic Testing, 4-1

MIB Tables, 3-18

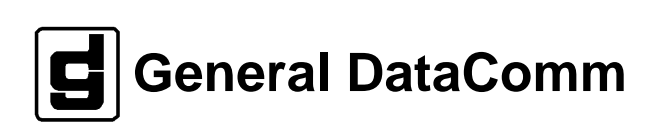